IBM Integration Designer Version 7 Release 5

# *Stock Quote Sample*

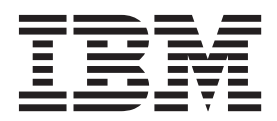

**Nota**

Antes de utilizar esta información y el producto al que da soporte, lea la información en ["Avisos" en la página 47.](#page-50-0)

# **Contenido**

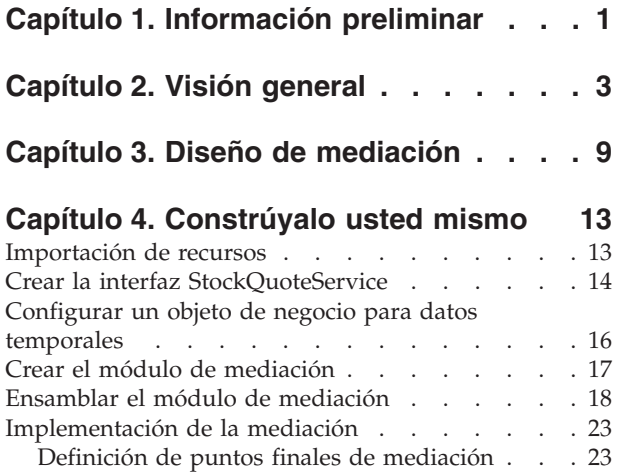

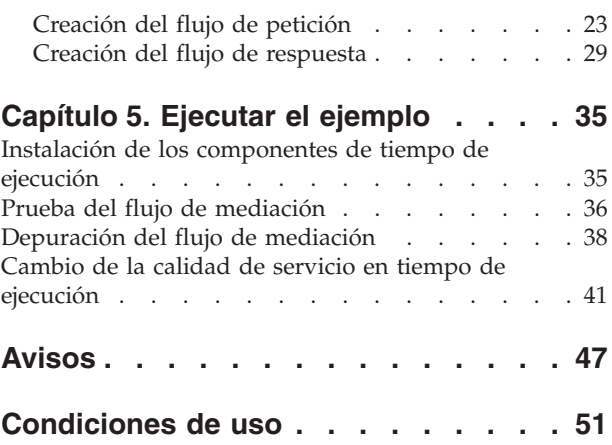

# <span id="page-4-0"></span>**Capítulo 1. Información preliminar**

Este ejemplo muestra cómo utilizar IBM® Integration Designer para crear, desplegar y ejecutar una llamada mediada a un servicio web existente.

En el ejemplo, aprenderá a realizar las actividades siguientes:

- Navegar por el entorno de trabajo.
- v Crear un proyecto de biblioteca para los artefactos compartidos.
- v Crear un proyecto de módulo de mediación para la lógica de integración.
- Invocar un servicio web.
- v Mediar una llamada de servicio web con un flujo de mediación, para correlacionar su interfaz con otra.
- v Exponer un flujo de mediación como un nuevo servicio con una interfaz diferente.
- v Desplegar un módulo de mediación.
- v Ejecutar y probar un módulo de mediación.

Este ejemplo se ejecuta en WebSphere Enterprise Service Bus o IBM Process Server.

# <span id="page-6-0"></span>**Capítulo 2. Visión general**

Al trabajar con esta guía de aprendizaje, debería conocer varios conceptos relacionados con los archivos sin formato, adaptadores, procesar datos en una aplicación creada en IBM Integration Designer con un adaptador y tener un alto nivel de comprensión de la aplicación que va a crear.

En esta sección se tratan los siguientes conceptos:

- Un archivo sin formato
- Adaptador de WebSphere para archivos sin formato
- Procesos de entrada
- v División de archivos
- v Delimitadores de registros
- v División por tamaño
- v Enlaces de datos personalizados
- v Procesos de salida
- Visión general de la aplicación en esta guía de aprendizaje.

#### **¿Qué es un archivo sin formato?**

El término archivo sin formato hace referencia a cualquier archivo almacenado en un sistema de archivos local, al contrario que un conjunto de archivos más complejos, como los de una base de datos estructurada. Los registros de datos de un archivo sin formato suelen almacenarse secuencialmente y sin metadatos, como los índices, claves y relaciones, que encontraría en el almacenamiento en base de datos. Puede utilizar el adaptador para archivos sin formato para leer y escribir cualquier tipo de archivo. Los dos formatos de datos comunes son XML o registros de valores separados por comas (CSV). El ejemplo siguiente muestra registros en cada formato.

#### **Formato XML**

```
<?xml version="1.0" encoding="UTF-8"?>
<customer>
<title>Mr</title>
<name>Smith</name>
<city>Ottawa</city>
<state>ON</state>
</customer>
<customer>
<title>Mrs</title>
<name>Jones</name>
<city>Winnipeg</city>
<state>MB</state>
</customer>
```
#### **Formato CSV**

Mr,Smith,Ottawa,ON Mrs,Jones,Winnipeg,MB

#### **¿Qué es el Adaptador WebSphere para archivos sin formato?**

Suponga que tiene un sistema externo que genera conjuntos de archivos de salida a un directorio. Un ejemplo podría ser un sistema de proceso de pedidos que genera archivos de texto que contienen información de pedidos a procesar en modalidad de proceso por lotes durante las horas de menor

actividad. Utilizaría el Adaptador WebSphere para archivos sin formato junto con IBM Integration Designer como ayuda para crear y gestionar estos archivos.

Su aplicación puede utilizar el adaptador para archivos sin formato para crear y gestionar archivos o para supervisar un directorio y leer archivos de ese directorio. Tiene dos opciones al crear un servicio asociado con un adaptador para archivos sin formato, las cuáles se describen en el Information Center del producto:

- v Asistente de servicios externos simple: Con este asistente creará un servicio especificando los directorios de los que el Adaptador WebSphere para archivos sin formato lee y en los que escribe y los formatos de los datos en esos directorios. A continuación el asistente genera el servicio. Para muchos usuarios, esta manera rápida y fácil de crear un servicio es suficiente. En esta guía de aprendizaje utilizaremos este método.
- v Asistente de servicio avanzado: Con este asistente creará un servicio mediante un proceso más exhaustivo y prolongado. Algunos usuarios consideran este enfoque más detallado como más adecuado. Se empieza por especificar el tipo de adaptador que necesitará y, a continuación, especificará los directorios de los que el Adaptador WebSphere para archivos sin formato lee y en los que escribe y el formato de los datos en esos directorios. Seguidamente continuará utilizando más páginas con campos en una sección avanzada para añadir más control sobre el servicio generado.

#### **¿Qué es el proceso de entrada y de salida?**

*Proceso de entrada* es la modalidad de operación en la que el Adaptador WebSphere para archivos sin formato supervisa el sistema de archivos, lee nuevos archivos y envía los datos a una operación en una aplicación.

*Proceso de salida* es la modalidad de operación en la que el Adaptador WebSphere para archivos sin formato recibe solicitudes (de un componente de una aplicación) para realizar una operación de archivo y, cuando corresponda, devolver los resultados al llamante. Algunos ejemplos de operaciones son crear un archivo, escribir en un archivo o comprobar si un archivo específico existe.

#### **Proceso de entrada**

Durante el proceso de entrada, el adaptador para archivos sin formato está a la escucha de sucesos que un directorio de sucesos genera (por ejemplo, se coloca un archivo en el directorio de sucesos). Un *suceso* es un registro de los cambios que se han producido en el directorio de sucesos. El directorio que el adaptador para archivos sin formato supervisa en espera de nuevos archivos se denomina el *directorio de sucesos*.

El diagrama siguiente muestra los cuatro pasos que se producen durante el proceso de entrada:

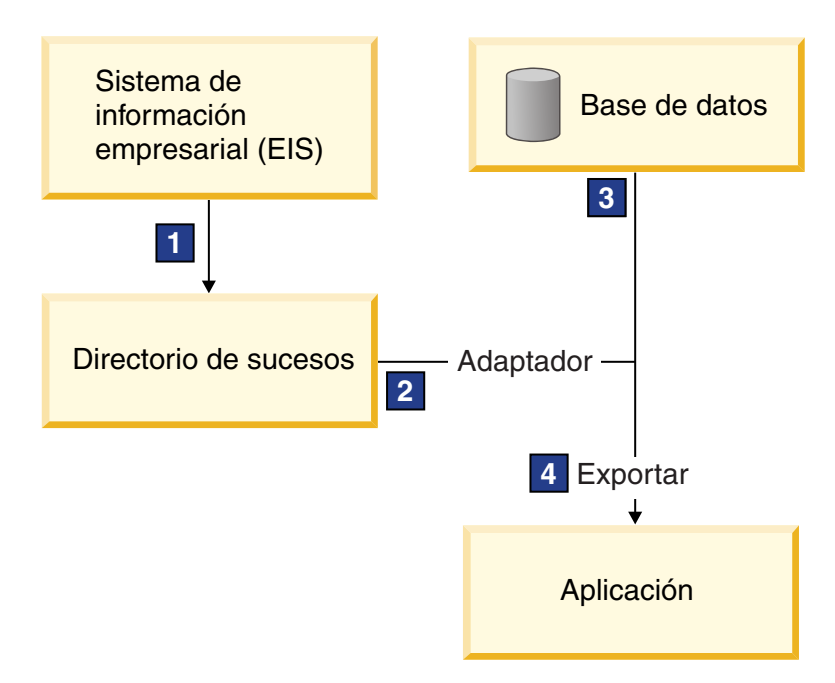

- 1. Un sistema externo envía sus archivos al directorio de sucesos.
- 2. El adaptador para archivos sin formato sondea en busca de archivos del directorio de sucesos y convierte los datos de esos archivos a sucesos. El adaptador puede configurarse para sondear en busca de determinados tipos de archivos solamente, o en busca de archivos creados durante un periodo de tiempo determinado.
- 3. Los sucesos se colocan temporalmente en un almacén de sucesos. Este puede ser una base de datos o una representación en memoria de la tabla de sucesos. Si utiliza una base de datos, los sucesos no se perderán antes de que su aplicación pueda procesarlos si el servidor se apaga después de crearse un suceso, por ejemplo. Esto se denomina *entrega asegurada*. Utilizando tablas en memoria, el proceso de sucesos será más rápido pero perderá la capacidad de recuperación de sucesos.
- 4. El adaptador para archivos sin formato recupera los sucesos del almacén de sucesos y pasa cada suceso en forma de objeto de negocio a través de una interfaz de entrada exportada, que el asistente de servicios externos creó.

Este método de recuperar datos, es decir, pasar datos en forma de objeto de negocio, se denomina *no de paso a través o Infraestructura de transformación de datos* (DTF), y opera sobre datos estructurados.

Si la aplicación no conoce el formato de los archivos de datos, puede configurar el adaptador para archivos sin formato para que se ejecute en modalidad de *paso a través*, operando sobre datos no estructurados. En ese caso, no transformaría un suceso a un objeto de negocio.

#### **División de archivos**

Se utiliza la división de archivos cuando los archivos que desea recuperar son de gran tamaño o cada uno de ellos contiene más de un registro. Puede dividir los archivos en trozos más pequeños basándose en un delimitador o en un valor de tamaño fijo, lo que permite que partes del archivo se procesen en paralelo. Cada trozo está considerado como un suceso separado y se envía individualmente a una operación en una aplicación a través de la interfaz de entrada exportada.

#### **Delimitador de registros**

Normalmente, la entrada se almacena como un solo registro por archivo. No obstante, cuando el archivo de entrada contiene más de un registro, a menudo separará los registros del archivo con un delimitador,

que puede ser cualquier serie de texto y suele ser una combinación de caracteres seguidos de \r\n (carácter de nueva línea dependiente de la plataforma). El adaptador puede leer y escribir archivos que contengan un delimitador.

Utilizando los ejemplos de formato XML y formato CSV descritos anteriormente, tenemos la serie #### seguida de una nueva línea como el delimitador en el archivo XML mostrado en el siguiente ejemplo. Tenemos una nueva línea como delimitador en el archivo CSV.

#### **Formato XML con #### como delimitador**

```
<?xml version="1.0" encoding="UTF-8"?>
<customer>
<title>Mr</title>
 <name>Smith</name>
 <city>Ottawa</city>
<state>ON</state>
</customer>
####
<customer>
 <title>Mrs</title>
 <name>Jones</name>
<city>Winnipeg</city>
<state>MB</state>
</customer>
####
```
#### **Formato CSV con una nueva línea como delimitador**

Mr,Smith,Ottawa,ON Mrs,Jones,Winnipeg,MB

### **División por tamaño**

La característica de división por tamaño es similar a dividir por delimitador porque la utiliza para dividir un archivo en trozos más pequeños y transferirlos a la operación en la aplicación uno a uno. Utilice esta característica con datos no estructurados en un escenario de paso a través ya que los datos no estructurados no van a colocarse en objetos de negocio. El criterio de división se especifica en el adaptador como un número de bytes. El adaptador lee el archivo como trozos (sucesos) de ese tamaño de bytes. Cada trozo tendrá el tamaño definido por los criterios de división, excepto el último, que podría ser más pequeño.

#### **Enlace de datos personalizado**

Los datos de archivos sin formato pueden venir en muchos formatos distintos, como los formatos XML y CSV descritos anteriormente. Otros formatos incluyen pares de nombre y valor, formatos separados por pestañas y de ancho fijo. Un *manejador de datos* correlaciona del formato en los archivos de datos a los atributos de un objeto de negocio.

Utilizando el adaptador para el enlace de datos predeterminado de archivos sin formato, puede convertir archivos a formato XML y desde el mismo. En otros formatos tiene que utilizar manejadores de datos personalizados que definen la correlación entre el formato de archivo y un objeto de negocio. Para implementar un manejador de datos personalizado, cree una clase Java que convierta los datos para el formato específico y especifique esta clase en el asistente de servicios externos al configurar el adaptador.

Para obtener más información sobre la creación de un manejador de datos personalizado, consulte la documentación de IBM Integration Designer.

#### **Proceso de salida**

Para escribir o modificar archivos, la aplicación utiliza las operaciones definidas en la interfaz de salida, que puede crear utilizando el asistente de servicios externos. Puede crear datos no estructurados (en modalidad de paso a través) y datos estructurados (en modalidad no de paso a través) utilizando los distintos tipos de operación:

- v Crear Almacena datos en un nuevo archivo o crea un archivo vacío.
- v Añadir Añade datos a un archivo existente. Se crea un nuevo archivo si no existía uno.
- Sobrescribir Sobrescribe un archivo existente con datos nuevos.
- v Suprimir Suprime un archivo existente.
- v Existe Comprueba si existe un archivo específico.
- v Listar Lista archivos en un directorio.
- v Recuperar Lee contenido de un archivo.

Con el asistente de servicios externos solamente se utilizan las operaciones crear y añadir.

#### **Visión general de la aplicación en esta guía de aprendizaje**

Imagine que desea crear una aplicación que supervise un directorio concreto en un sistema de archivos para que pueda recoger información de registros de cliente. Cuando se crea un archivo, el adaptador utiliza el delimitador de divisor de archivos especificado para dividir el contenido del archivo en objetos de negocio. Se llama a la exportación para cada objeto de negocio. La exportación se conecta a un flujo de mediación que invoca al adaptador para escribir los registros en su propio archivo en un directorio de salida.

Este escenario se muestra en el diagrama siguiente:

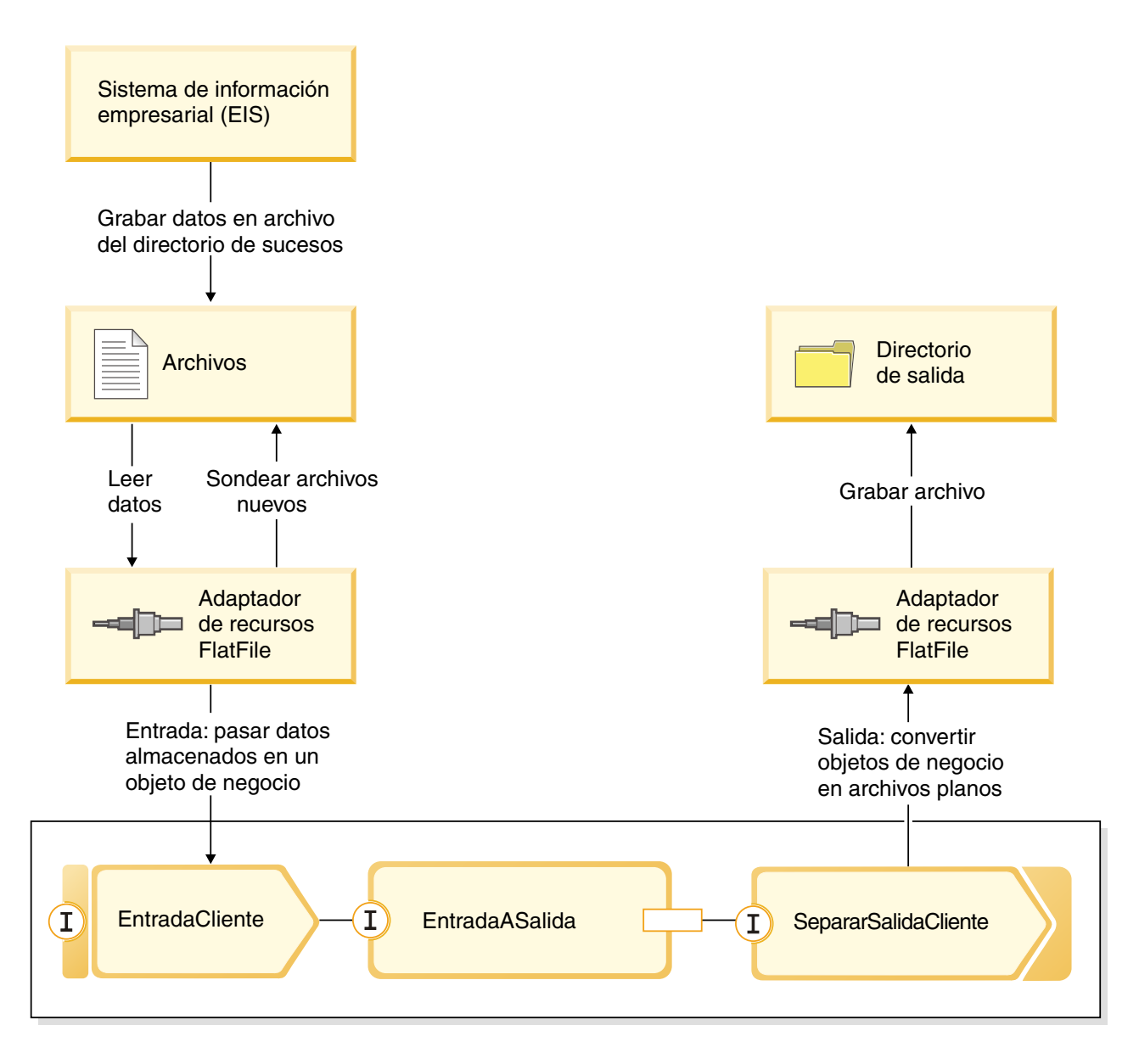

Cuando los archivos que contienen registros de cliente están en el directorio de sucesos de entrada, el adaptador de recursos los recupera, crea un objeto de negocio de cliente y llama a una exportación en el módulo, que inicia el flujo de mediación. El flujo de mediación invoca a un servicios de archivos que genera un nuevo nombre de archivo con su nombre basado en el número de archivos existentes.

# <span id="page-12-0"></span>**Capítulo 3. Diseño de mediación**

El servicio de mediación que se ejecuta en WebSphere ESB o IBM Process Server está contenido en un único *módulo de mediación* denominado StockQuote. El módulo de mediación consta de: una *exportación* que proporciona una interfaz para permitir que se llame al servicio, *importaciones* que proporcionan interfaces a los proveedores de servicio web externos, y un *componente de flujo de mediación* que define la implementación de la mediación.

El módulo de mediación, StockQuote, se construye en el editor de ensamblaje, y el componente de flujo de mediación, StockQuote\_MediationFlow, se crea en el editor de flujos de mediación. La figura siguiente muestra la relación entre las interfaces y las referencias en el editor de ensamblaje y el editor de flujos de mediación.

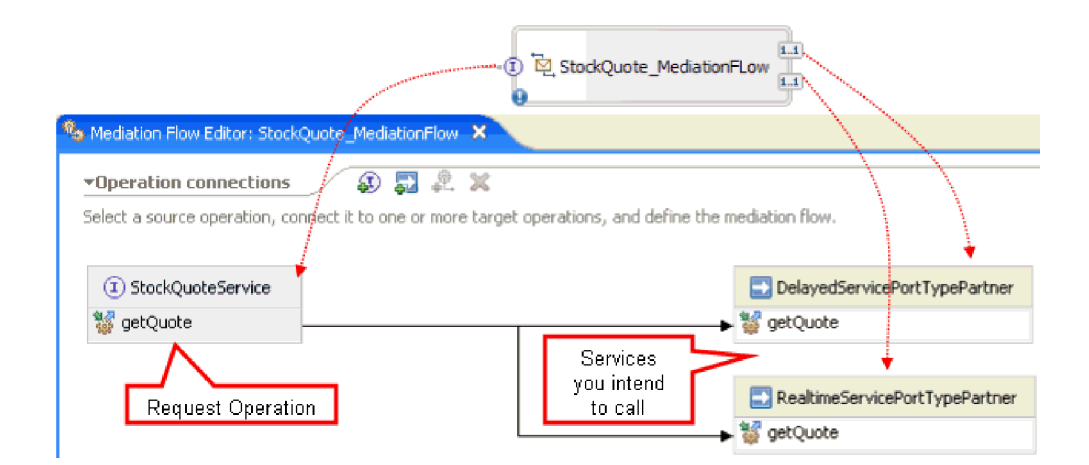

### **Módulo de mediación StockQuote**

El diagrama siguiente muestra el módulo de mediación StockQuote ensamblado:

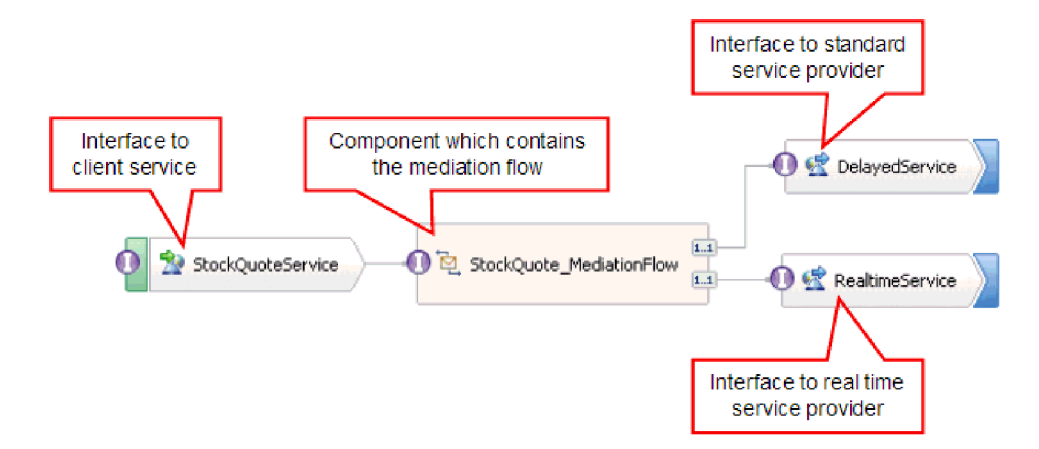

El módulo de mediación StockQuote consta de los siguientes elementos:

v **StockQuoteService** tiene una interfaz WSDL, denominada StockQuoteService, y utiliza el enlace de servicio web SOAP/JMS para que la parte frontal del servlet puede conectarse al módulo de mediación mediante JAX-RPC. En este ejemplo, creará la interfaz StockQuoteService y generará el archivo WSDL.

- v **StockQuote\_MediationFlow** contiene el flujo de mediación. En este ejemplo, creará e implementará el componente StockQuote\_MediationFlow.
- v **RealtimeService** tiene un enlace de servicio web y una interfaz que coincide con el servicio de tiempo real (premium). En este ejemplo, importará el archivo WSDL RealtimeService.wsdl.
- v **DelayedService** tiene un enlace de servicio web y una interfaz que coincide con el servicio retardado (estándar). En este ejemplo, importará el archivo WSDL DelayedService.wsdl.

### **StockQuote\_MediationFlow**

El diagrama mostrado a continuación muestra el flujo de solicitudes que define la lógica de mediación aplicada al mensaje al fluir por el componente StockQuote\_MediationFlow a los proveedores de servicio de destino.

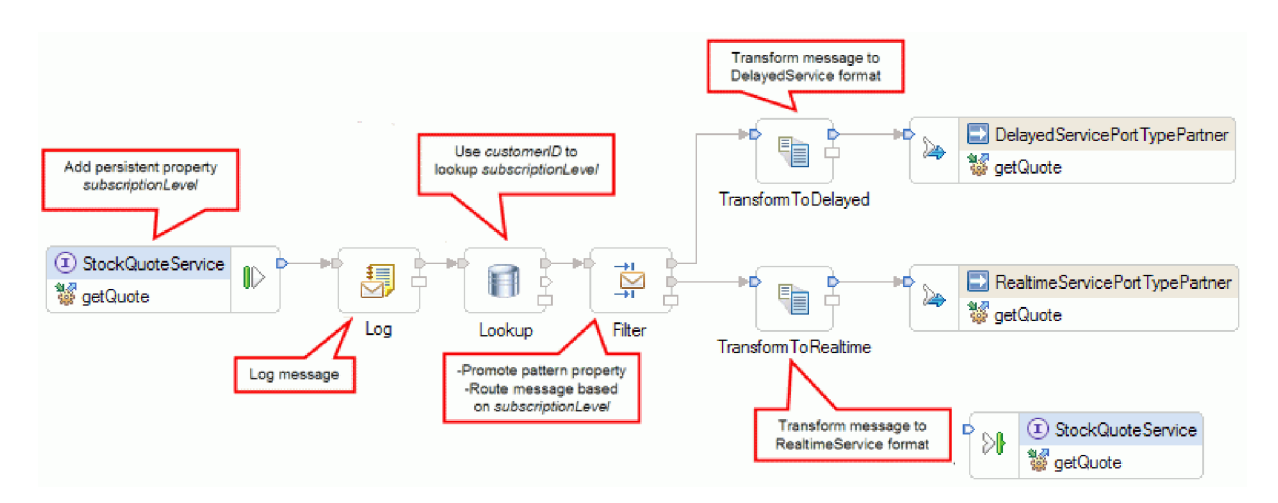

El flujo de solicitudes se ejecuta de izquierda a derecha, en el siguiente orden:

- 1. La propiedad subscriptionLevel se establece en el contexto de correlación del mensaje para que esté disponible posteriormente en el flujo de respuesta.
- 2. La solicitud se registra mediante la primitiva de mediación de Registrador de mensajes denominada Registro.
- 3. Una primitiva de mediación de Búsqueda en base de datos denominada Búsqueda utiliza el elemento customerID en el cuerpo del mensaje para determinar si el cliente tiene derecho al servicio premium o estándar consultando esta información en la CustomerDatabase suministrada. Esta información se añade a la propiedad subscriptionLevel en el contexto de correlación del mensaje para su uso posterior.
- 4. La solicitud se direcciona por parte de un Filtro de mensaje denominado Filtro, basado en la información de subscriptionLevel en el contexto de correlación, a un servicio de cotización de bolsa en tiempo real o retardado. La propiedad de patrón del Filtro se promociona para que pueda cambiarse en tiempo de ejecución para redirigir la solicitud de cotización de bolsa al servicio retardado si el servicio premium no está disponible.
- 5. El mensaje se transforma de camino a cualquiera de los dos servicios por parte de las primitivas XSLT TransformToDelayed y TransformToRealtime de forma que coincida con lo que servicio espera.
- 6. La respuesta de cada servicio se pasa por una primitiva de mediación XSLT (DelayedToStockQuoteService & RealtimeToStockQuoteService) para que coincida con el formato que StockQuoteService necesita.

El diagrama mostrado a continuación muestra el flujo de respuesta que define la lógica de mediación aplicada al mensaje de retorno al fluir por el componente StockQuote\_MediationFlow desde el proveedor de servicio de destino al cliente. Se utiliza un Método de establecimiento de elemento de mensajes para copiar el valor de subscriptionLevel desde el contexto de correlación a la propiedad qualityOfService en

el mensaje. El texto de qualityOfService indica "Premium" a una respuesta devuelta desde el servicio de tiempo real, y "Estándar" a una respuesta devuelta desde el servicio retardado. El texto de qualityOfService se visualiza en el cliente para indicar que se ha utilizado el proveedor de servicio.

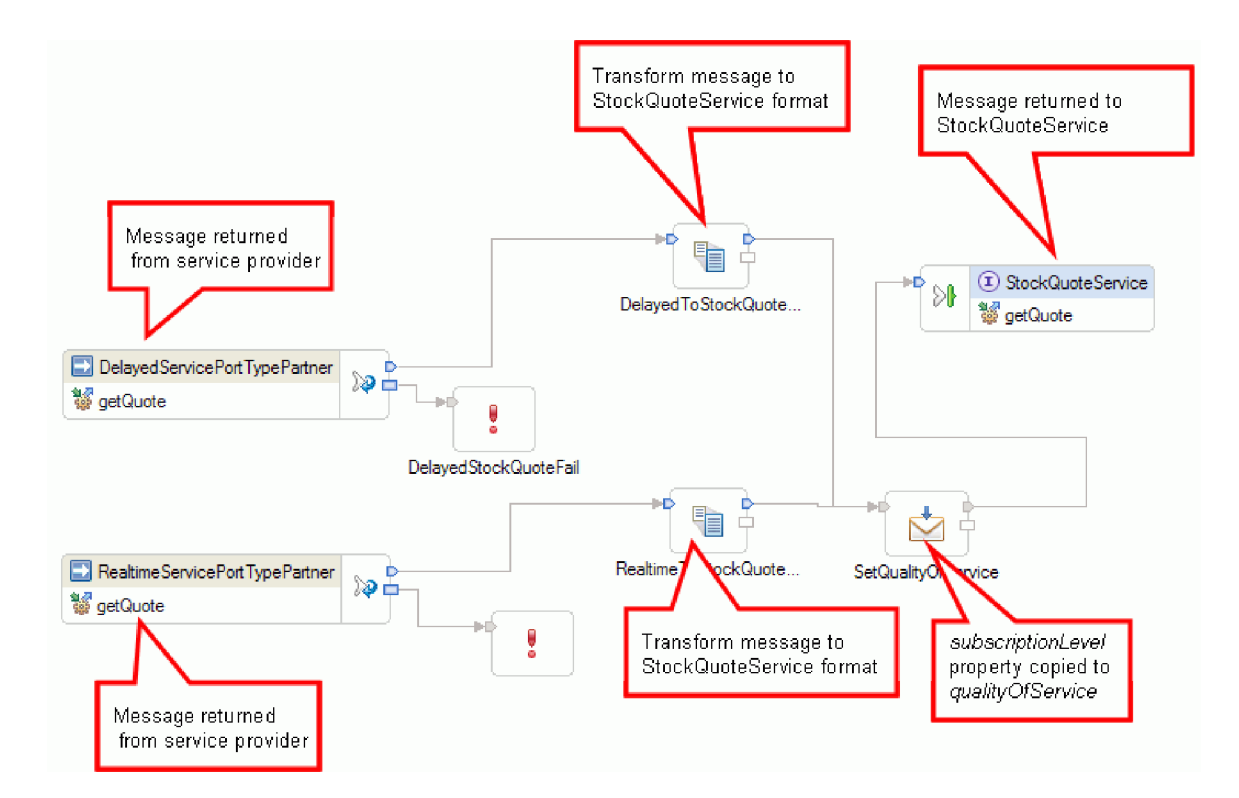

# <span id="page-16-0"></span>**Capítulo 4. Constrúyalo usted mismo**

Puede construir este ejemplo usted mismo.

### **Objetivos de aprendizaje**

Al crear este ejemplo práctico con los asistentes y editores en IBM Integration Designer, realizará las tareas siguientes:

- Crear los directorios
- v Crear un módulo para contener el servicio que va a desarrollar
- v Importar un objeto de negocio para ahorrar tiempo de desarrollo
- v Crear un servicio de entrada utilizando asistente de patrón del adaptador
- v Crear un servicio de salida con el mismo asistente
- v Crear un flujo de mediación
- Desplegar el módulo
- v Probar el módulo

### **Importación de recursos**

Cree una biblioteca e importe en ella los archivos WSDL prefabricados. Estos archivos son las interfaces de servicio web que utilizará para conectarse a los servicios con retardo y los servicio de tiempo real.

Para crear la biblioteca **Recursos** e importar en ella los archivos WSDL prefabricados, siga estos pasos.

- 1. En la vista Integración de negocio, pulse **Nuevo...** en Proyectos. Seleccione **Biblioteca** como tipo de proyecto y pulse **Siguiente**. Utilice Recursos como nombre de biblioteca. Pulse **Finalizar**. Si ya tiene proyectos en la vista Integración de negocio, pulse con el botón derecho en un proyecto y seleccione **Nuevo > Proyecto > Biblioteca**. Asígnele el nombre Recursos. Pulse **Finalizar**.
- 2. Pulse con el botón derecho en el proyecto **Recursos** y seleccione **Importar**. En el cuadro de texto Seleccionar un origen de importación, escriba *wsdl* y seleccione **WSDL y XSD**. Pulse **Siguiente**.

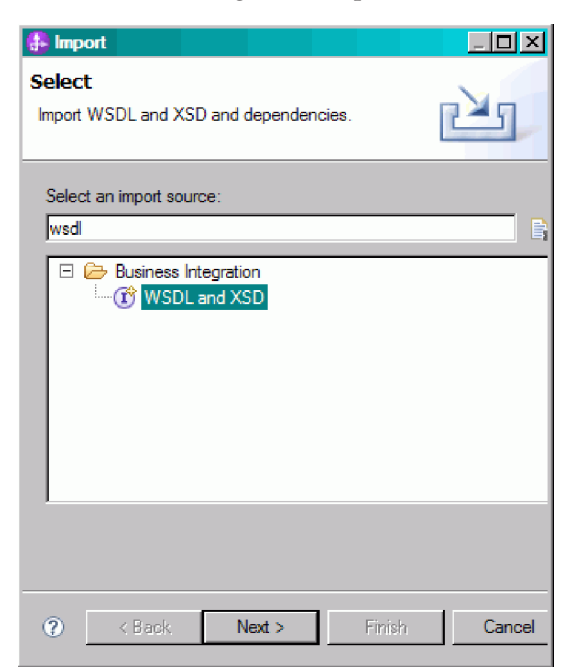

- <span id="page-17-0"></span>3. Seleccione la opción para importar el wsdl localmente y pulse **Siguiente**.
- 4. En el campo de directorio de origen, vaya al directorio en el que ha instalado los recursos compartidos (el directorio predeterminado es Shared\_Resources). Vaya al *Directorio\_recursos\_compartidos\_instalados*/plugins/com.ibm.wbit.samples.content\_*cualificador*/ artifacts/stockquote/wsdl (donde cualificador es un serie que se añade al nombre de plug-in e indica el número de versión y la fecha, por ejemplo, 7.0.0.v20091113\_0200). Pulse **Aceptar**.
- 5. En el asistente Importar, seleccione los dos archivos WSDL: **DelayedService.wsdl** y **RealtimeService.wsdl**.
- 6. El módulo de destino es **Recursos**.
- 7. Pulse **Finalizar** para importar los archivos WSDL.

Los tipos de puerto disponibles y los puertos basados en los archivos WSDL importados se crean en las categorías Interfaces y Servicios web del árbol de navegación, respectivamente.

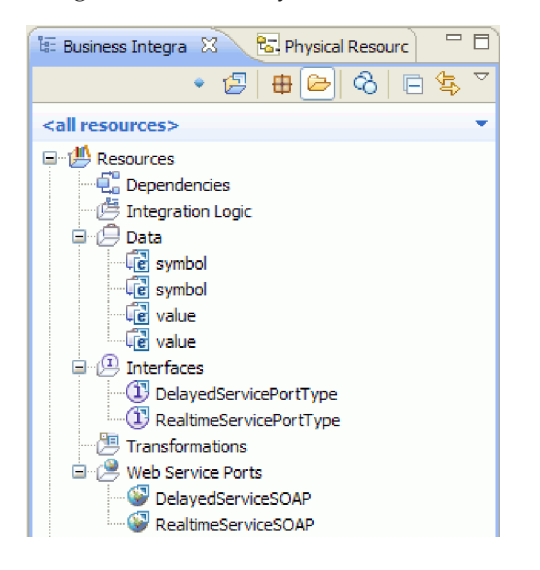

### **Crear la interfaz StockQuoteService**

Cree la interfaz StockQuoteService. Esta es la interfaz que puede utilizar para conectar el cliente web con el módulo de mediación.

La interfaz StockQuoteService contendrá una operación getQuote. Los datos enviados y recibidos por la operación getQuote se encontrarán en objetos de negocio. Crearemos la interfaz y los objetos de negocio en la biblioteca de recursos, para que otros módulos puedan utilizarlos en el futuro.

La operación getQuote se utilizará para enviar la solicitud referente a una cotización bursátil. La operación enviará los datos de solicitud en forma de un objeto de negocio denominado StockQuoteRequest que contendrá el símbolo de campos y customerID. La operación recibirá los datos de respuesta en forma de un objeto de negocio denominado StockQuoteResponse que contendrá el valor de los campos y qualityOfService.

Siga estas instrucciones para crear en primer lugar los objetos de negocio y luego la interfaz de servicio:

- 1. En la vista Integración de negocio, seleccione **Recursos**, pulse el botón derecho del ratón y seleccione **Nuevo > Objeto de negocio**.
- 2. En el asistente Nuevo objeto de negocio, especifique StockQuoteRequest en el campo **Nombre**. Pulse **Finalizar**.
- 3. En el Editor de objetos de negocio que está ahora abierto, pulse el botón **Añadir campo a objeto de negocio** . Se creará un campo denominado *field1*.
- 4. Cambie el nombre field1 por symbol pulsando en el nombre para entrar en la modalidad de entrada de datos.
- 5. Pulse el botón **Añadir campo a objeto de negocio** para añadir otro campo. Cambie el nombre del campo por customerID. Guarde el objeto de negocio nuevo.

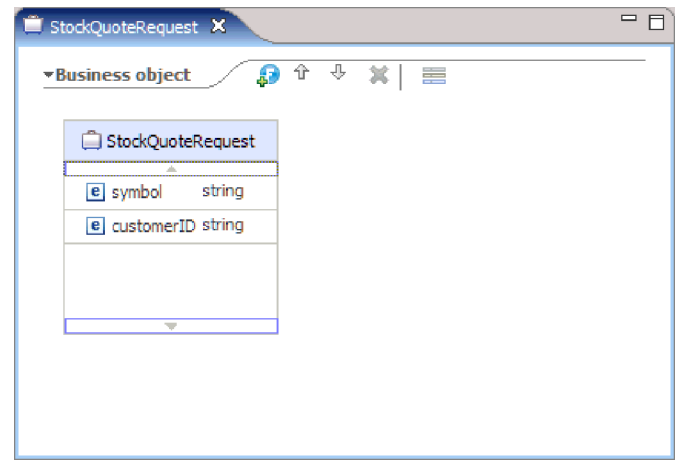

- 6. Pulse **Datos** con el botón derecho del ratón y seleccione **Nuevo > Objeto de negocio** para crear otro objeto de negocio.
- 7. En el asistente Nuevo objeto de negocio, especifique StockQuoteResponse. Pulse **Finalizar**.
- 8. En el Editor de objetos de negocio, pulse el botón Añadir campo a objeto de negocio <sup>3</sup>. Se creará un atributo denominado *field1*. Cambie el nombre field1 por value. Pulse string y seleccione float en la lista de tipos de datos.
- 9. Añada otro campo. Cambie el nombre del campo por qualityOfService. Guarde el objeto de negocio nuevo.

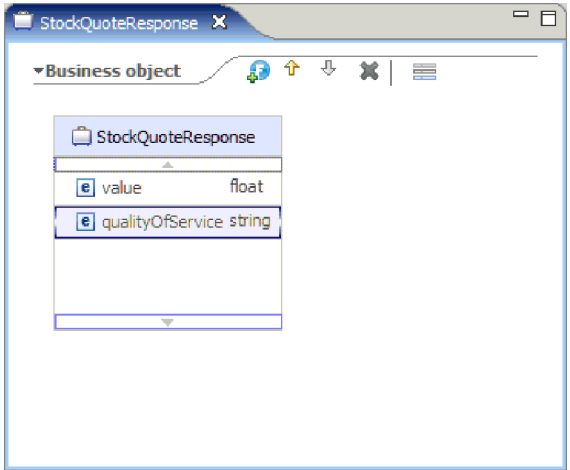

- 10. En la vista Integración de negocio, seleccione **Recursos**, pulse el botón derecho del ratón y seleccione **Nuevo > Interfaz**.
- 11. En el asistente Nueva interfaz, especifique StockQuoteService en el campo **Nombre**. Pulse **Finalizar**.
- 12. En el editor de interfaces que se ha abierto, pulse el icono **Añadir operación de solicitud-respuesta**. . Se creará una operación denominada *operation1*, con una entrada y una salida. Cambie el nombre operation1 por getQuote.
- 13. cambie el nombre input1 por request. Pulse input1, selecciónelo y especifique request.
- 14. Pulse el tipo de la entrada de solicitud ("string") y, en el diálogo de selección de tipo de datos que se abre, seleccione **Examinar**. Seleccione **StockQuoteRequest** como tipo y pulse **Aceptar**.
- <span id="page-19-0"></span>15. Cambie el nombre output1 por response. Pulse output1, selecciónelo y especifique response.
- 16. Cambie el tipo de la salida por **StockQuoteResponse**. Guarde la interfaz.

Este es el aspecto que debería tener la interfaz que ha creado en el editor de interfaz.

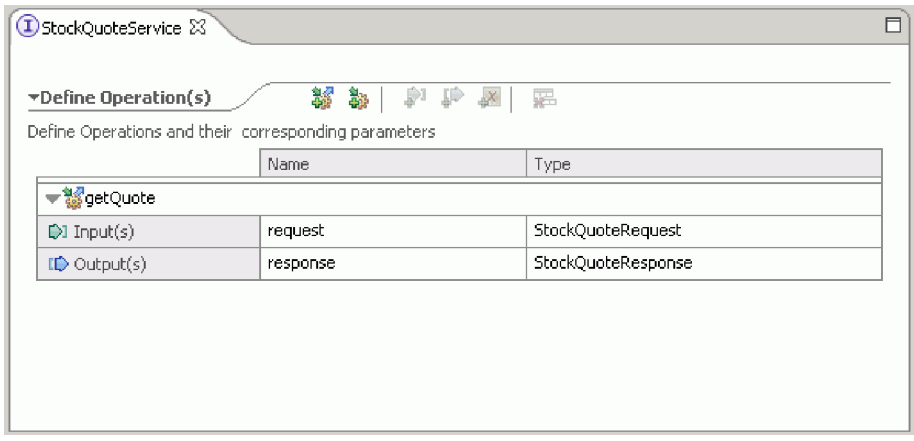

### **Configurar un objeto de negocio para datos temporales**

El mensaje de solicitud se direcciona en función del valor del nivel de suscripción. Este valor debe pasarse con el mensaje de una primitiva a otra. Vamos a crear un objeto de negocio para que contenga el nivel de suscripción y estableceremos el valor del nivel de suscripción al crear el flujo de solicitud.

El objeto de negocio SubscriptionInformation contendrá un campo subscriptionLevel. Para crear el objeto de negocio, siga estos pasos:

- 1. En la vista Integración de negocio, seleccione Recursos. Pulse el botón derecho del ratón y seleccione Nuevo > Objeto de negocio. Especifique SubscriptionInformation en el campo Nombre y pulse Finalizar.
- 2. En el Editor de objetos de negocio, pulse el botón **Añadir campo a objeto de negocio** . Se creará un atributo denominado field1 de tipo serie.
- 3. Cambie el nombre field1 a subscriptionLevel y conserve el tipo serie.

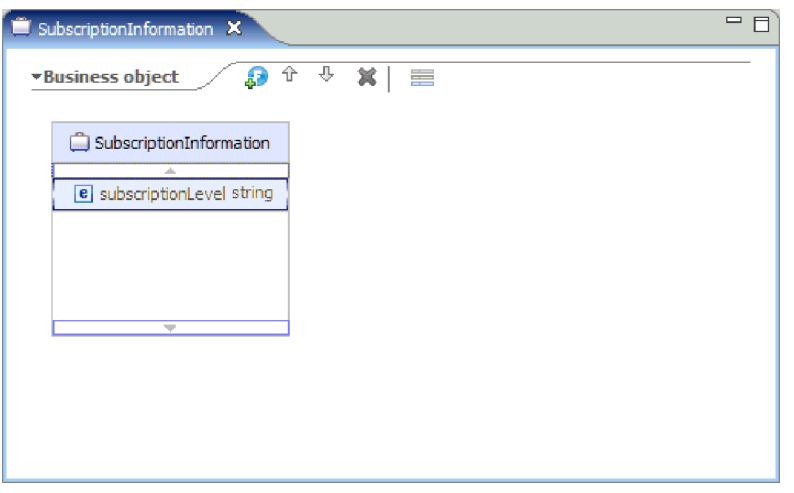

Al crear el flujo de solicitud, añadirá este objeto de negocio al nodo de entrada para que la propiedad subscriptionLevel esté disponible en los flujos de solicitud y de respuesta. Cierre todos los editores abiertos.

### <span id="page-20-0"></span>**Crear el módulo de mediación**

Cree el módulo de mediación StockQuote, que contendrá la exportación, las importaciones y el componente de flujo de mediación.

Para crear el módulo de mediación, siga estos pasos:

- 1. En la vista Integración de negocio, pulse el botón derecho del ratón para visualizar el menú contextual y seleccione **Nuevo > Proyecto > Módulo de mediación**. Se abrirá la ventana Nuevo módulo de mediación.
- 2. En el campo **Nombre de módulo**, escriba StockQuote.
- 3. Dependiendo del perfil de servidor que esté instalado, conserve el entorno de WebSphere ESB Server v 7.5, o cámbielo por IBM Process Server v 7.5.
- 4. Mantenga seleccionada la casilla **Crear componente de mediación**.

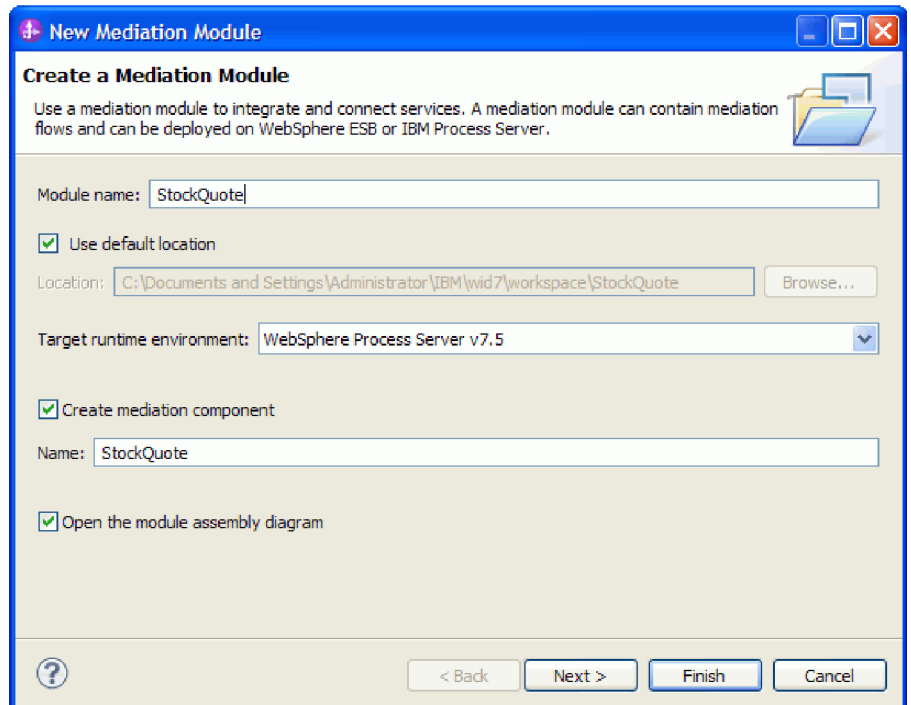

- 5. Pulse **Siguiente**.
- 6. En el asistente Seleccionar bibliotecas necesarias, seleccione la biblioteca **Recursos** y pulse **Finalizar**. Esto permitirá que los artefactos de la biblioteca puedan ser utilizados por el módulo de mediación.

<span id="page-21-0"></span>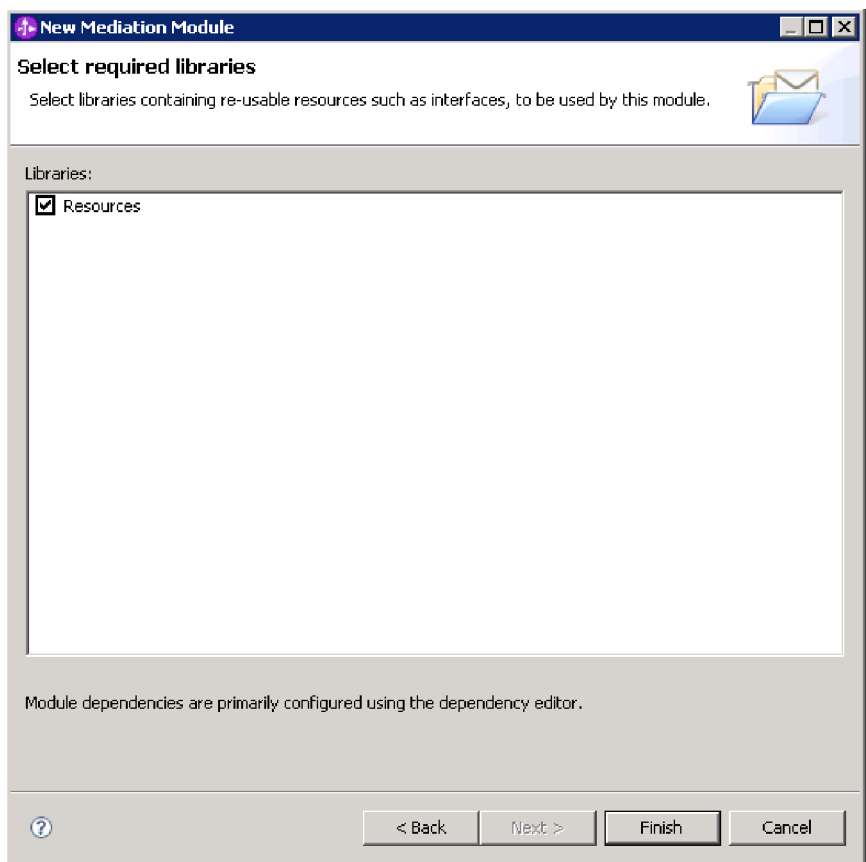

Se creará un módulo de mediación denominado StockQuote, con una dependencia con respecto a la biblioteca Recursos. Un componente de flujo de mediación denominado StockQuote se creará en el diagrama de ensamblaje del módulo.

### **Ensamblar el módulo de mediación**

Ensamble los servicios de cliente y proveedor del ejemplo StockQuote y conéctelos al componente de flujo de mediación.

Para construir el diagrama de ensamblaje del módulo de mediación StockQuote, que se muestra en el diagrama siguiente, siga estos pasos:

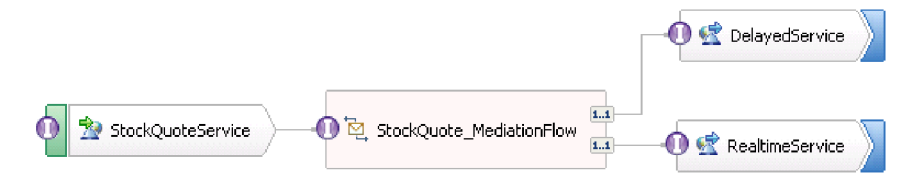

- 1. En la vista Integración de negocio, expanda el módulo **StockQuote**.
- 2. Para abrir el editor de ensamblaje, efectúe una doble pulsación en **Diagrama de ensamblaje**. Se abrirá el editor de ensamblaje, que mostrará el componente de flujo de mediación StockQuote.
- 3. En la categoría Interfaces de la biblioteca **Recursos**, seleccione **StockQuoteService** y arrástrela al lienzo del editor de ensamblaje.

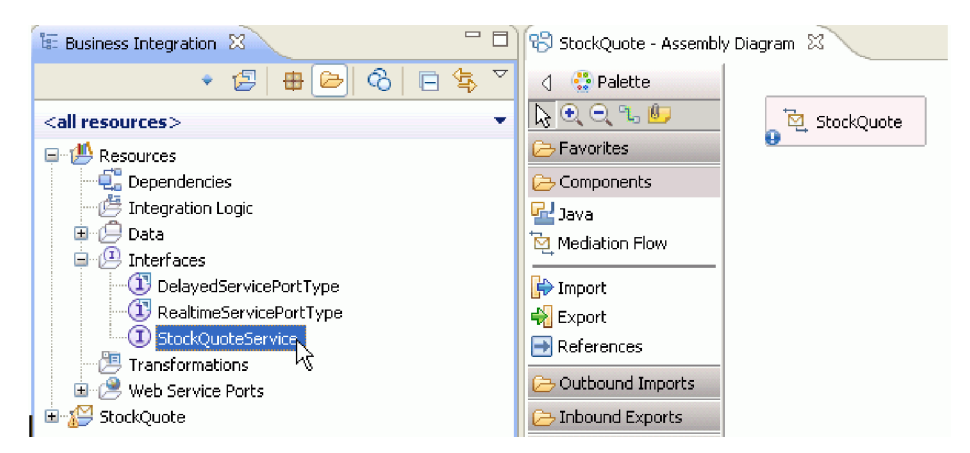

4. El el diálogo Creación de componente que se abre, elija crear una **Exportación sin enlace**.

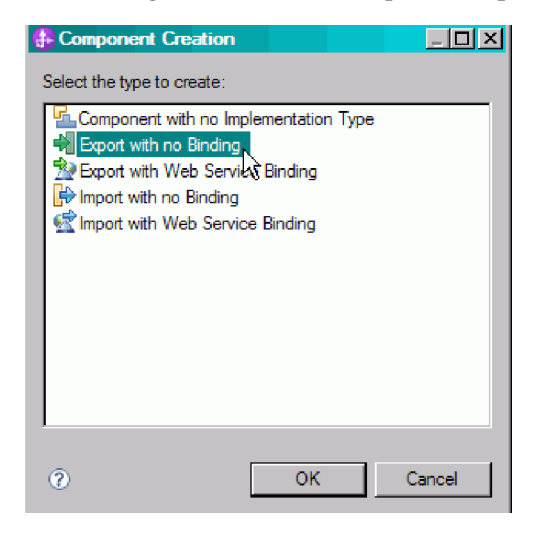

- 5. Pulse **StockQuoteServiceExport1** en el editor de ensamblaje para resaltar el nombre. Especifique StockQuoteService para renombrar la exportación. Observe que el cambio de nombre queda reflejado en la pestaña Descripción de la vista Propiedades del icono de exportación.
- 6. Pulse **StockQuoteService** con el botón derecho del ratón y seleccione **Generar enlace... > Enlace de servicio Web**.

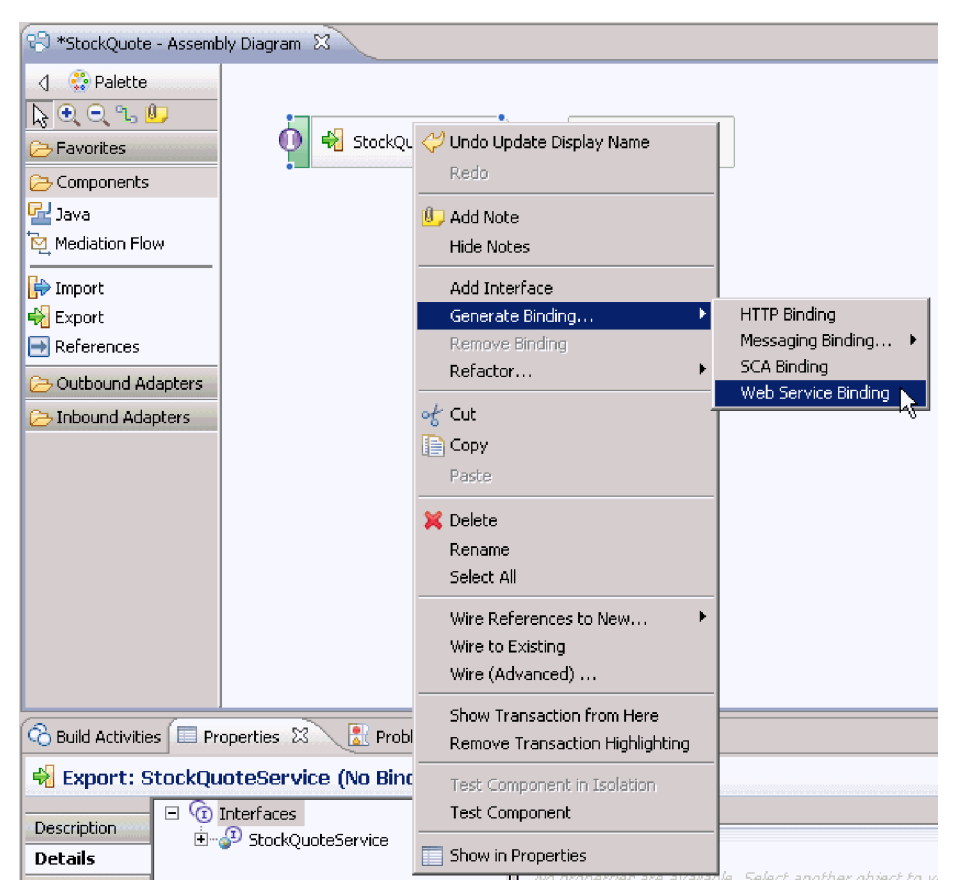

Está generando un enlace de tipo servicio web, utilizando soap/jms como protocolo de transporte.

7. Seleccione **SOAP1.1/JMS** como transporte y pulse **Aceptar**.

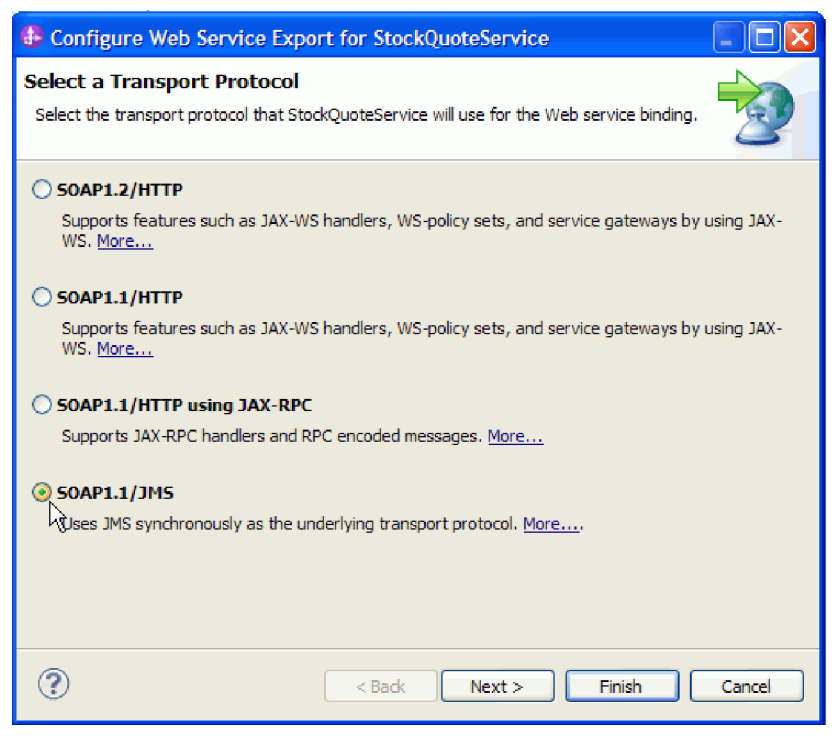

Busque bajo la categoría **Puertos de servicio Web** de la biblioteca de recursos el puerto wsdl generado, StockQuoteService\_StockQuoteServiceJms Port.

- 8. En la categoría Interfaces de la biblioteca **Recursos**, seleccione **DelayedServicePortType** y arrástrela al lienzo del Editor de ensamblaje. El el diálogo **Creación de componente** que se abre, elija crear una **Importación con enlace de servicio Web** y pulse **Aceptar**.
- 9. En el diálogo de detalles que se abre, conserve los valores predeterminados para utilizar un puerto de servicio web existente. Pulse **Examinar**.

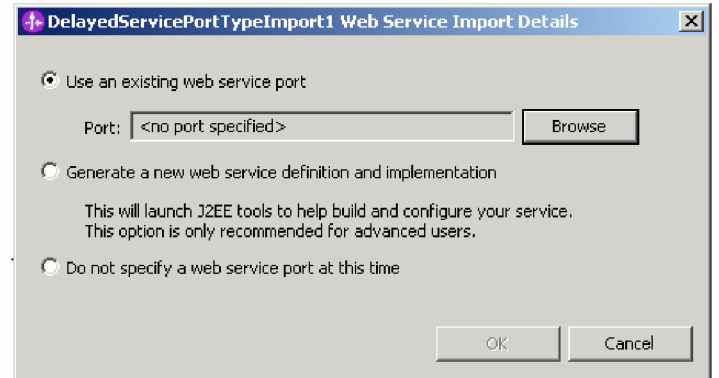

- 10. En el asistente de selección, pulse **DelayedServiceSOAP**. Pulse **Aceptar**.
- 11. En la ventana de selección de transporte, conserve el transporte predeterminado, SOAP 1.1/HTTP, y pulse **Finalizar**.
- 12. Pulse **Aceptar** en el diálogo de detalles.
- 13. Seleccione la importación y renómbrela como DelayedService. Pulse la pestaña Enlace de la vista Propiedades para ver la información de enlace.
- 14. Arrastre **RealtimeServicePortType** al lienzo del editor de ensamblaje y cree una **Importación con enlace de servicio Web**.
- 15. Especifique **RealtimeServiceSOAP** como puerto y conserve el protocolo de transporte predeterminado.
- 16. Cambie el nombre de la importación por RealtimeService.

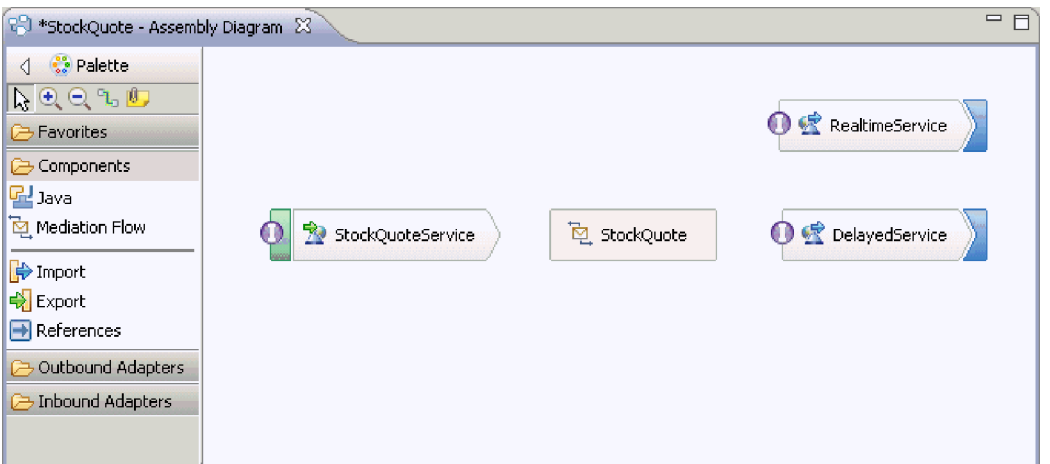

- 17. Pulse **StockQuote**, el componente de flujo de mediación que se ha creado con el módulo de mediación. Renómbrelo como StockQuote\_MediationFlow.
- 18. Pase el puntero del ratón por encima de StockQuoteService. Aparecerá un asa de color naranja. Este es el nodo de origen de la conexión.
- 19. Arrastre la conexión al nodo de destino. **StockQuote\_MediationFlow**, y suéltela.
- 20. Pulse **Aceptar** en el dialogo Añadir conexión. La interfaz del nodo de origen, StockQuoteService, se añadirá al destino y se creará la conexión.
- 21. Cree una conexión desde el origen **StockQuote\_MediationFlow** al destino **RealtimeService** y pulse **Aceptar**. Se creará una referencia coincidente, RealtimeServicePortTypePartner, en el origen y se creará la conexión.
- 22. Cree una conexión desde el origen **StockQuote\_MediationFlow** al destino **DelayedService** y pulse **Aceptar**. Se creará una referencia coincidente, DelayedServicePortTypePartner, en el origen y se creará la conexión.

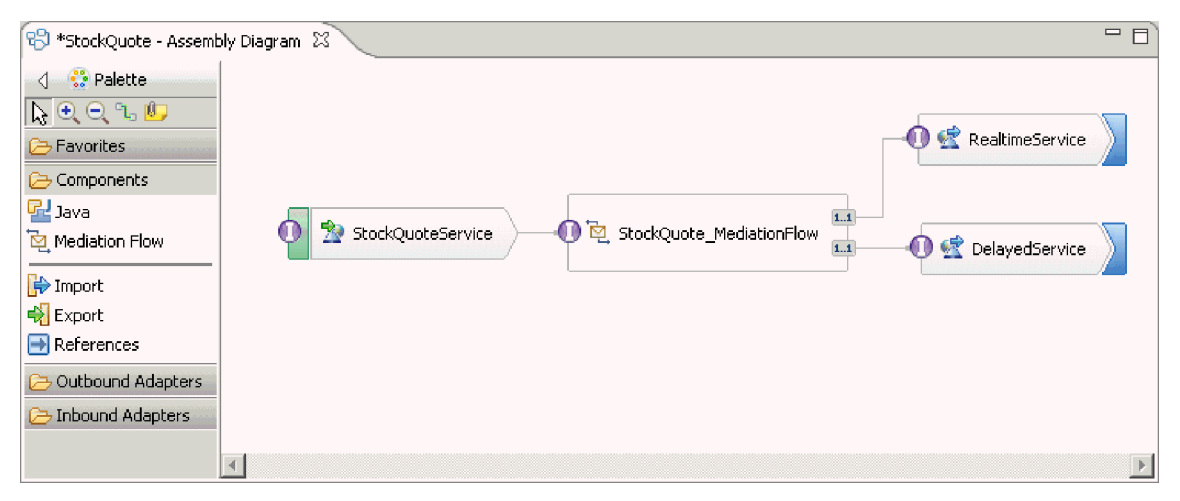

- 23. Genere la implementación de StockQuote\_MediationFlow. En el editor de ensamblaje, seleccione el componente, púlselo con el botón derecho del ratón y seleccione **Generar implementación**. Seleccione la carpeta StockQuote y pulse Aceptar. Se abrirá el editor de flujos de mediación, que mostrará la interfaz de origen y las referencias de destino.
- 24. Pulse la pestaña **StockQuote Diagrama de ensamblaje** para volver al editor de ensamblaje.
- 25. Dado que el componente de mediación inicial se ha creado sin referencias ni una interfaz asociada a él, deben sincronizarse. Para ello, pulse **StockQuote\_MediationFlow** con el botón derecho del ratón, seleccione **Sincronizar interfaces y referencias... > para implementación**. Pulse **Sí**.
- 26. Guarde el diagrama de ensamblaje. Expanda el ensamblaje de StockQuote bajo el módulo en la vista Integración de negocio para ver los artefactos creados.

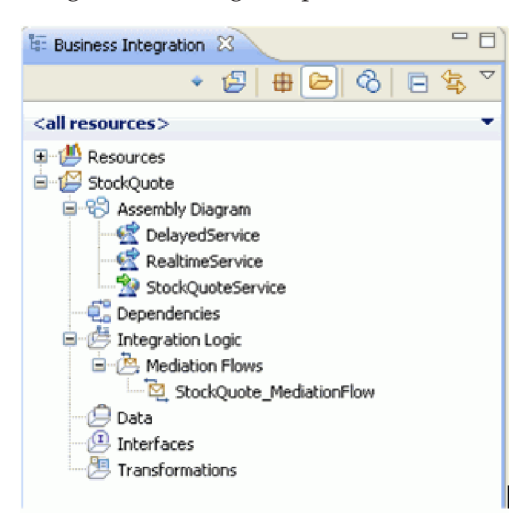

### <span id="page-26-0"></span>**Implementación de la mediación**

Seleccione las operaciones de envío y recepción. Éstas serán los puntos finales del flujo de mediación. A continuación, añada primitivas de mediación entre los puntos finales para registrar el mensaje, recuperar de una base de datos el nivel de suscripción del cliente, direccionar condicionalmente el mensaje en función del valor recuperado, y transformar el mensaje para que coincida con el formato de la operación de recepción.

Siga las instrucciones de estos temas para crear su flujo de mediación.

### **Definición de puntos finales de mediación**

Siga estos pasos para definir los puntos finales del flujo de mediación.

1. Efectúe una doble pulsación en el componente de flujo de mensajes para abrir el Editor de flujos de mediación.

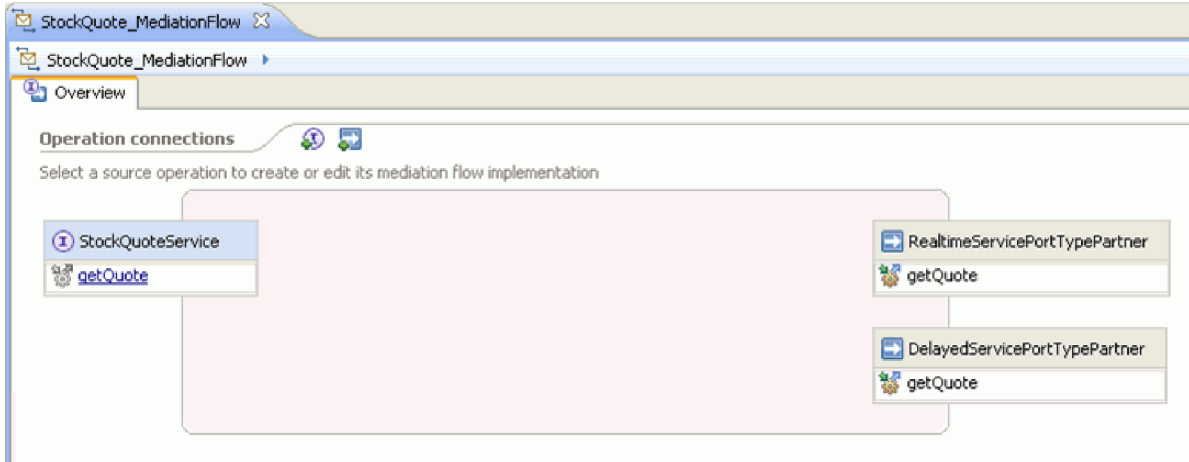

- 2. En la sección Conexiones de operaciones, pulse la operación getQuote de la interfaz StockQuoteService.
- 3. En el cuadro de diálogo de selección de plantillas, seleccione la plantilla de integración de servicios.
- 4. En el diálogo de selección de servicios, seleccione las operaciones de destino que desea invocar. Pulse **Añadir**.
- 5. Seleccione **DelayedServicePortTypePartner** y seleccione la operación **getQuote**.
- 6. De forma parecida, añada la operación **getQuote** de **RealtimeServicePortTypePartner**.
- 7. Mantenga el valor predeterminado para crear un flujo de respuestas distinto.
- 8. Pulse Aceptar. Se abre el editor de flujos de mediación. Ahora puede crear el flujo de petición.

### **Creación del flujo de petición**

Cree el flujo de solicitudes para la operación getQuote: cree las primitivas de mediación, establezca sus propiedades y conecte el flujo.

En el editor de flujos de mediación, el flujo de solicitudes se representa de izquierda a derecha. Verá un nodo de entrada a la izquierda. Aquí es dónde el mensaje de petición entra en el flujo. A la derecha están los dos nodos de reclamo, no para cada operación de destino. También verá una respuesta de entrada. Este nodo se utiliza cuando debe devolverse un mensaje al cliente una vez que se ha ejecutado el flujo. No utilizaremos este nodo en nuestro ejemplo. Añadirá primitivas de mediación entre los nodos de entrada y reclamo y conectará el flujo. A continuación se muestra el flujo de solicitudes finalizado:

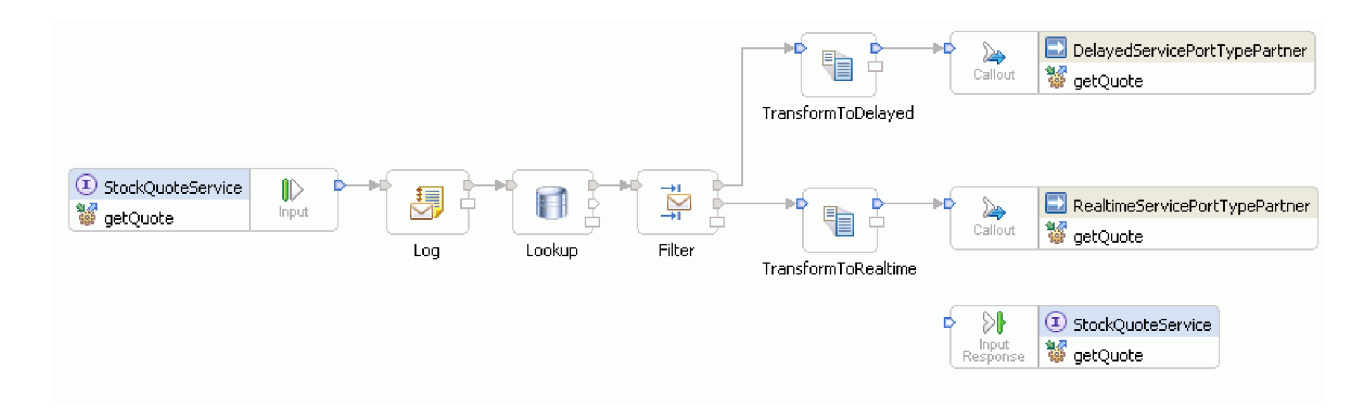

Para crear el flujo de petición, siga estos pasos:

- 1. Cuando se abra el flujo de mediación, verá una sugerencia que explica cómo invocar un servicio. Dado que ya ha añadido un reclamo al servicio de destino utilizando la plantilla de integración de servicio, puede cerrar la sugerencia.
- 2. Pulse la categoría Paleta de rastreo para expandir el grupo.
- 3. Pulse la primitiva **Registrador de mensajes**, suéltela en el lienzo del flujo de solicitudes y renombre la primitiva a Log.

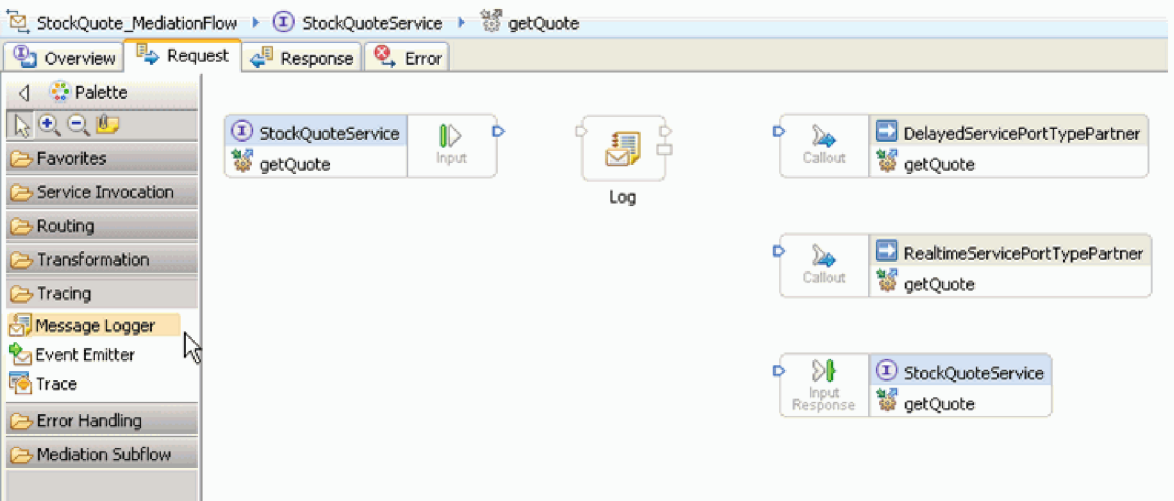

- 4. Seleccione la primitiva **Búsqueda en base de datos** en la carpeta Transformación de la paleta, arrástrelo al lienzo del flujo de solicitudes y asígnele el nombre Lookup.
- 5. Seleccione la primitiva **Filtro de mensajes** en la carpeta Direccionamiento, suéltelo en el lienzo del flujo de solicitudes y asígnele el nombre Filter.
- 6. Seleccione una primitiva **Transformación XSL** de la carpeta Transformación, suéltelo en el lienzo del flujo de solicitudes y asígnele el nombre TransformToDelayed.
- 7. Seleccione otra primitiva **Transformación XSL**, suéltelo en el lienzo del flujo de solicitudes y asígnele el nombre TransformToRealtime.
- 8. Antes de proceder a la conexión de las primitivas, pulse con el botón derecho en el lienzo y asegúrese de que la opción **Diseño automático** esté activada.
- 9. Conecte las primitivas en el lienzo del flujo de petición:
	- v El terminal de salida de **getQuote : StockQuoteService** al terminal de entrada de **Log**
	- v El terminal de salida de **Log** al terminal de entrada de **Lookup**
	- v El terminal de salida de **Lookup** al terminal de entrada de **Filter**
	- v El terminal de **Filtro** al terminal de entrada de **TransformToDelayed**
- v El terminal match1 de **Filtro** al terminal de entrada **TransformToRealtime**
- v El terminal de salida de **TransformToDelayed** al terminal de entrada de **getQuote : DelayedServicePortTypePartner**
- v El terminal de salida de **TransformToRealtime** al terminal de entrada de **getQuote : RealtimeServicePortTypePartner**

El flujo de solicitudes conectado debería ser parecido a éste:

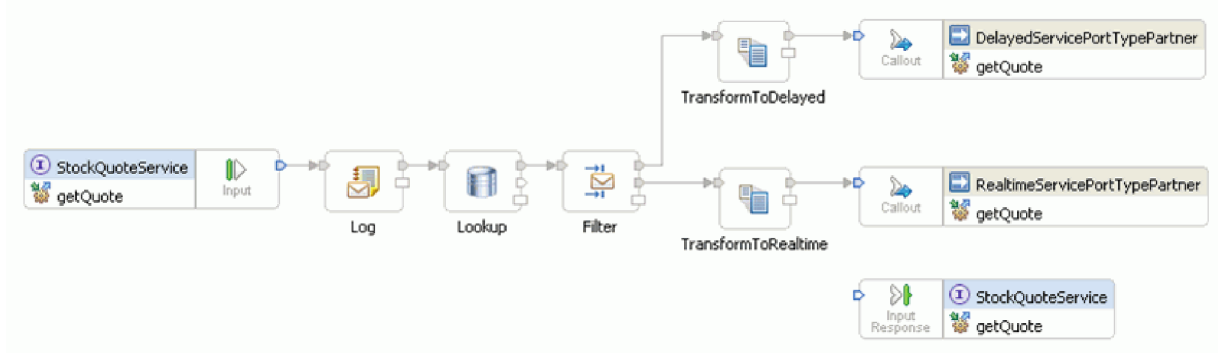

10. Ahora añadiremos el objeto de negocio que se ha creado anteriormente al contexto de correlación del nodo de entrada **getQuote : StockQuoteService**. Esto permitirá a la propiedad **subscriptionLevel** persistir en el flujo de mensajes. Pulse en el nodo de entrada **getQuote : StockQuoteService** y cambie a la pestaña Detalles de la vista Propiedades. En el campo **Contexto de correlación**, pulse **Examinar**. Seleccione SubscriptionInformation en los tipos de datos coincidentes y pulse **Aceptar**. {http://Resources}SubscriptionInformation ahora aparece en **Contexto de correlación** .

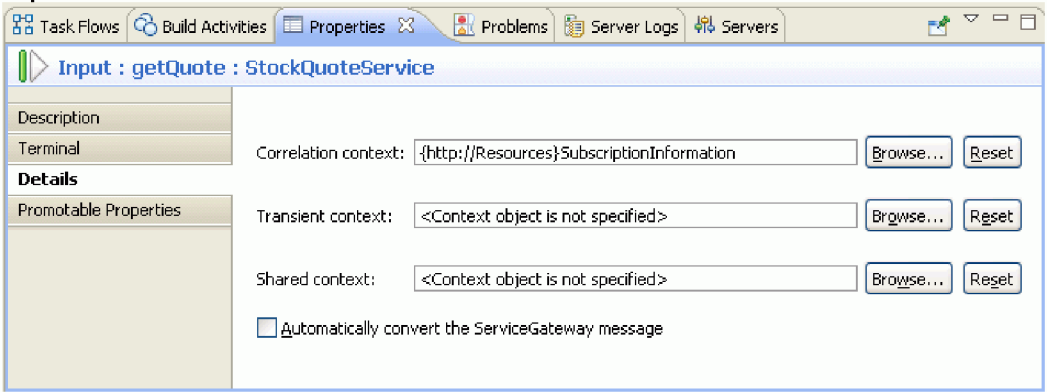

11. Pulse **Anotación** en el lienzo de flujo de solicitudes para ver las propiedades de la primitiva en la vista Propiedades. Pulse la pestaña Detalles para ver las propiedades. Utilice la base de datos predeterminada para registrar el mensaje. Asegúrese de que estas propiedades estén establecidas:

*Tabla 1. Propiedades del Registrador de mensajes*

| Propiedad                  | <b>Valor</b>              |
|----------------------------|---------------------------|
| Nombre del origen de datos | jdbc/mediation/messageLog |
| Raíz                       |                           |
| Modalidad de transacción   | Igual                     |

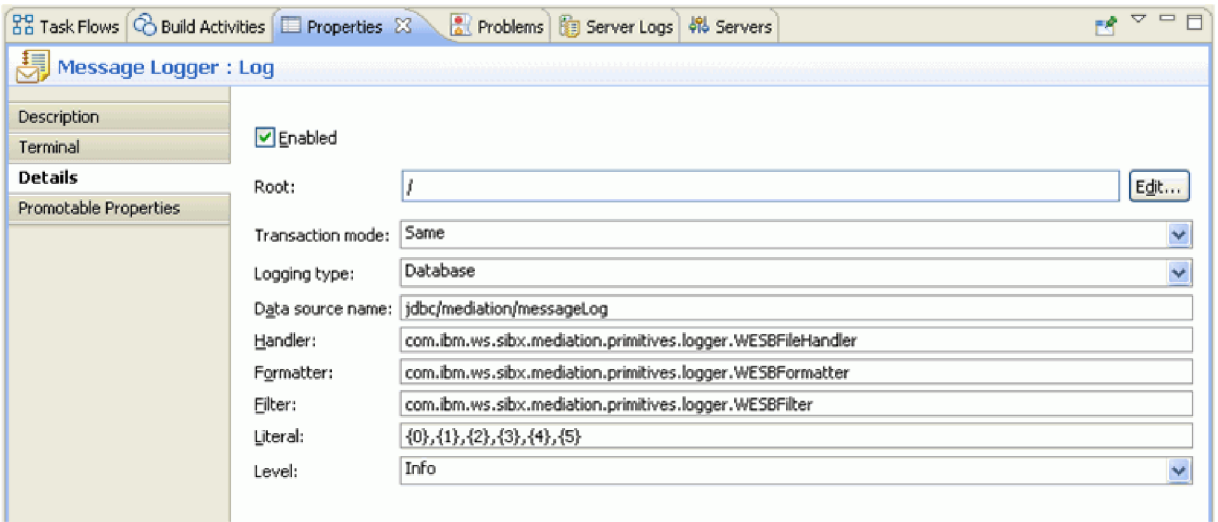

La raíz especifica la parte del mensaje que debe anotarse: '/' anota todo el mensaje, mientras que '/body' sólo anota el cuerpo del mensaje.

12. Pulse **Búsqueda** en el lienzo del flujo de solicitudes y especifique estos valores de propiedad en la vista Detalles:

*Tabla 2. Propiedades de búsqueda de la base de datos*

| Propiedad                  | Valor                                                                                                    |
|----------------------------|----------------------------------------------------------------------------------------------------|
| Nombre del origen de datos | jdbc/sample/CustomerDatabase                                                                                                    |
| Tabla                      | <b>CUSTOMERTABLE</b>                                                                                                    |
| Columna de búsqueda        | <b>CUSTOMERID</b>                                                                                                    |
| Ubicación de la búsqueda   | Pulse Editar En el Constructor de expresiones XPath,<br>escriba la siguiente expresión XPath o créela utilizando el<br>Constructor XPath simple:/body/getQuote/request/<br>customerID. Pulse Aceptar. |

En la tabla del paso 2, pulse **Añadir...** y especifique los siguientes valores:

*Tabla 3. Propiedades de la tabla de búsqueda de la base de datos*

| Columna              | Valor                                    |
|----------------------|------------------------------------------|
| Columna              | SUBSCRIPTIONLEVEL                        |
| Tipo                 | {http://www.w3.org/2001/XMLSchema}string |
| Ubicación de destino | /context/correlation/subscriptionLevel   |

Deje la opción **Validar entrada** sin seleccionar.

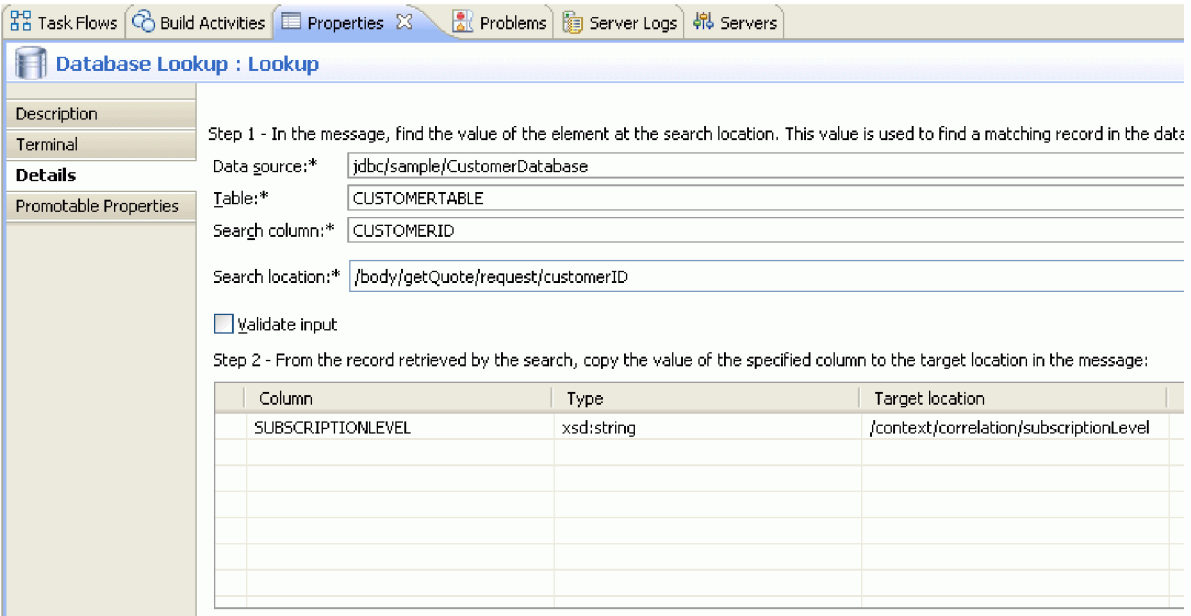

- 13. Pulse **Filtro** en el lienzo del flujo de petición. Seleccione la vista Terminal:
	- a. Pulse **match1** en la lista **Terminal de salida**. Las propiedades del terminal match1 aparecen a la derecha.
	- b. En el campo **Nombre de terminal**, cambie el nombre por realtime.
- 14. De forma predeterminada, el mensaje se envía a la primitiva TransformToDelayed. Debe establecer el patrón para la correlación en TransformToRealtime. Seleccione la pestaña Detalles. En la tabla Filtro, pulse **Añadir...** y especifique los siguientes valores:

*Tabla 4. Propiedades de la tabla Filtro*

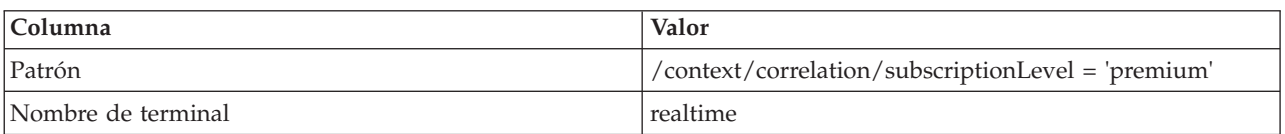

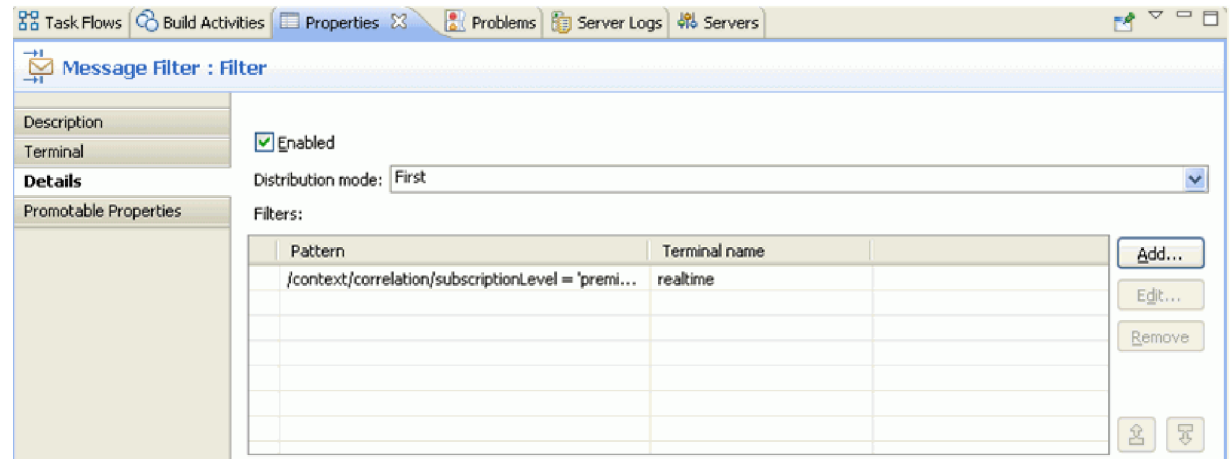

- 15. El administrador puede modificar en tiempo de ejecución una propiedad promovida. La propiedad de patrón puede modificarse en tiempo de ejecución para cambiar la calidad del servicio. Para promover la propiedad de patrón:
	- a. Pulse la pestaña Propiedades que pueden promocionarse.
- b. Pulse la casilla de verificación promovida de la propiedad realtime [Pattern].
- c. Pulse el alias Filter.filters. Especifique PREMIUM\_SERVICE para renombrar el alias.

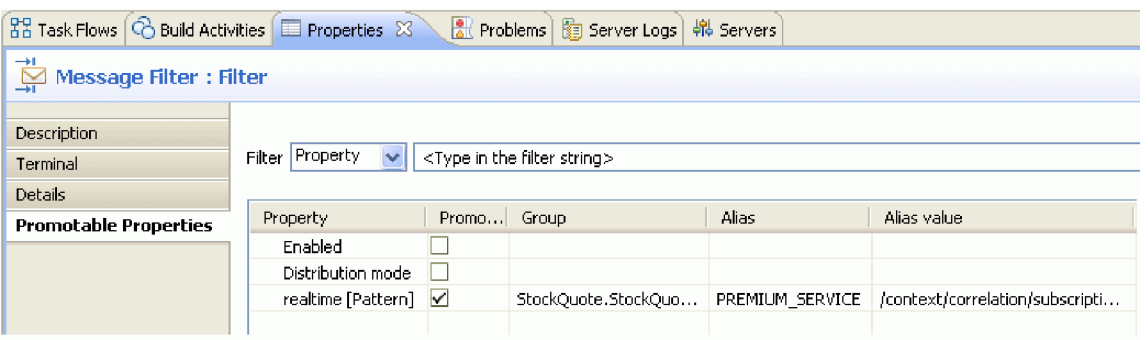

- 16. Establezca las propiedades para la primitiva de transformación XSL TransformToDelayed:
	- a. Seleccione la primitiva **TransformToDelayed** en el lienzo del flujo de solicitudes y efectúe una doble pulsación en el mismo.
	- b. Pulse **Siguiente** para ver los tipos de mensaje de raíz, entrada y salida que se correlacionarán. Pulse **Finalizar** para aceptar los valores predeterminados. De este modo se lanza el editor de correlación.
	- c. En el lado izquierdo, el lado del objeto de entrada, expanda **cuerpo > getQuote > petición**. En el lado del objeto de salida, el lado derecho, expanda **cuerpo**. Pulse el símbolo del lado izquierdo y arrástrelo al símbolo del lado derecho para conectarlos y crear la correlación.

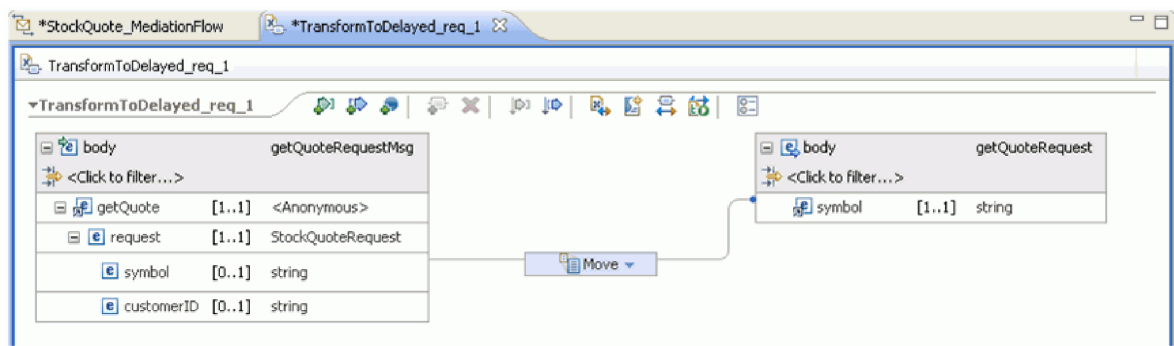

d. Guarde los cambios y cierre el editor de correlaciones. El archivo de correlación se visualiza en la pestaña Detalles de la vista Propiedades.

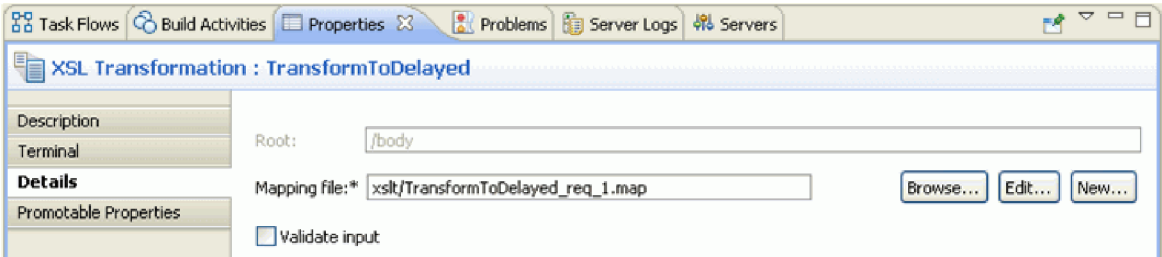

- 17. De forma parecida, establezca las propiedades para la primitiva de transformación XSL TransformToRealtime:
	- a. Seleccione la primitiva **TransformToRealtime** en el lienzo del flujo de solicitudes y efectúe una doble pulsación en el mismo.
	- b. Se abre el asistente Correlación XML nueva. Pulse **Siguiente** para ver los tipos de mensaje de raíz, entrada y salida que se correlacionarán. Pulse **Finalizar** para aceptar los valores predeterminados y abrir el editor de correlaciones.
- <span id="page-32-0"></span>c. En el lado izquierdo, expanda **cuerpo > getQuote > petición**. En el lado derecho, expanda **cuerpo**. Pulse el *símbolo* del lado izquierdo y arrástrelo hasta el *símbolo* del lado derecho para crear la correlación.
- d. Guarde los cambios y cierre el editor de correlaciones. El archivo de correlación se visualiza en la pestaña Detalles de la vista Propiedades.

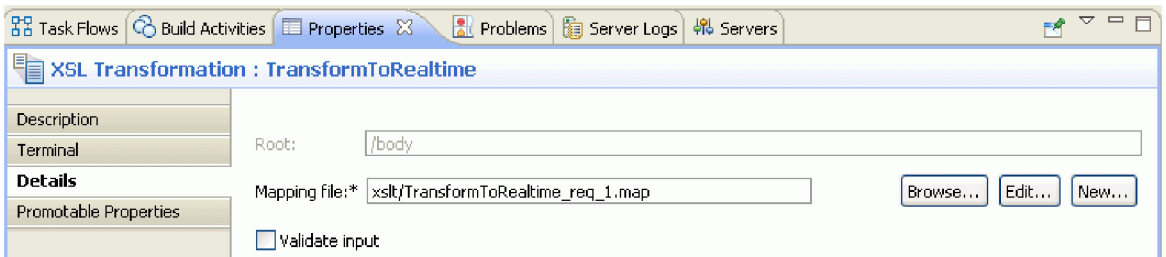

18. Guarde el flujo de petición.

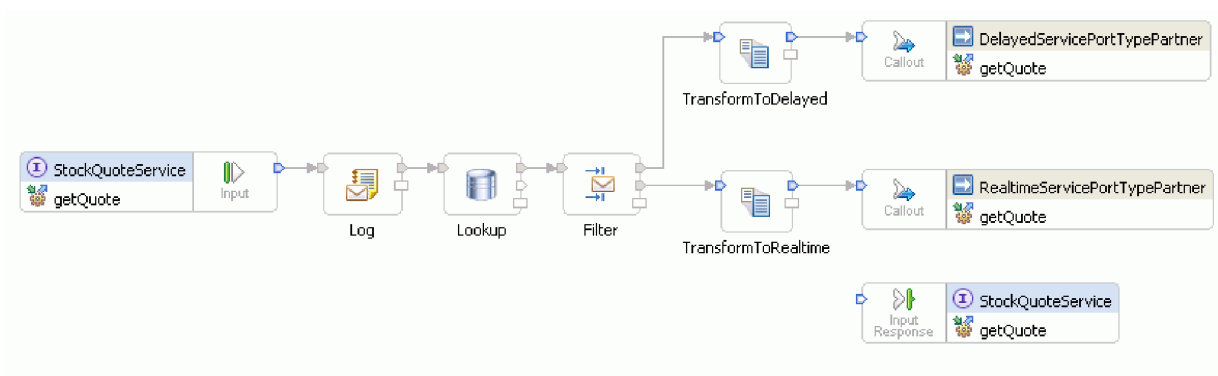

### **Creación del flujo de respuesta**

Cree el flujo de respuesta para la operación getQuote: cree las primitivas de mediación, establezca sus propiedades y conecte el flujo.

Los flujos de respuesta se representan de izquierda a derecha en el editor. En el lado izquierdo se encuentran los nodos de respuesta de reclamo, uno para cada operación de destino; aquí es dónde el mensaje de devolución entra en el flujo de respuesta. A la derecha se encuentra un nodo de respuesta de entrada, que representa el mensaje que se devuelve a la operación de origen. Añadirá primitivas de mediación entre los nodos y conectará el flujo. A continuación se muestra el flujo de respuesta finalizado:

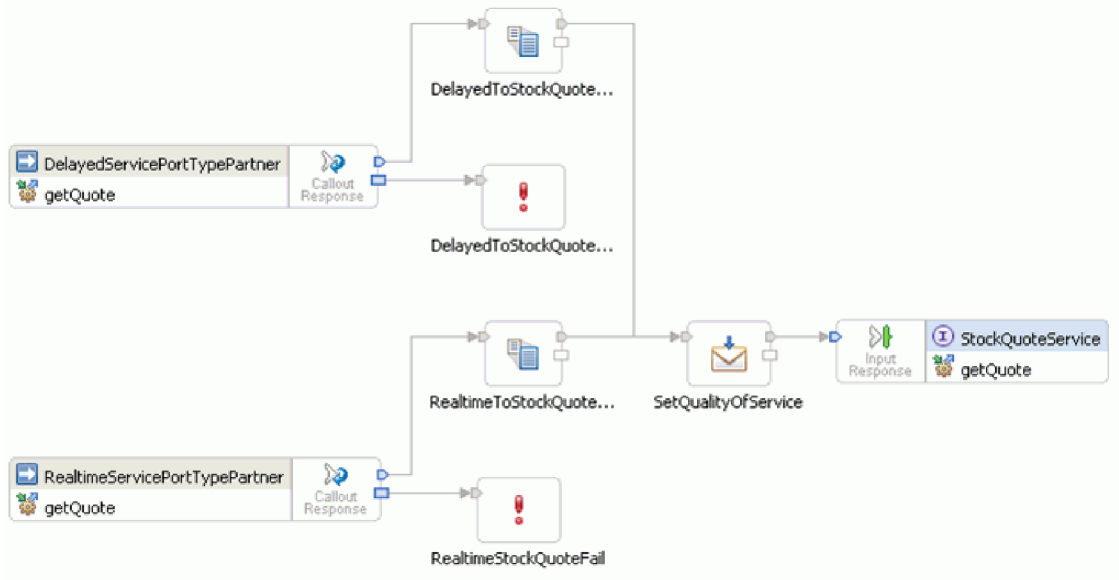

Para crear el flujo de respuesta, siga estos pasos:

- 1. Pulse la pestaña **Respuesta** para ver el flujo de respuesta.
- 2. Seleccione una primitiva **Transformación XSL** en la carpeta Transformación de la paleta, suéltelo en el lienzo del flujo de respuesta y asígnele el nombre DelayedToStockQuoteService.
- 3. Seleccione otra primitiva **Transformación XSL**, suéltelo en el lienzo del flujo de respuesta y asígnele el nombre RealtimeToStockQuoteService.
- 4. Seleccione una primitiva **Método de establecimiento de elemento de mensajes** de la carpeta Transformación, suéltelo en el lienzo y asígnele el nombre SetQualityOfService.
- 5. Seleccione una primitiva **Error** en la carpeta Manejo de errores, suéltelo en el lienzo y asígnele el nombre DelayedStockQuoteFail. Añada otra primitiva **Error** en el lienzo y asígnele el nombre RealtimeStockQuoteFail.
- 6. Antes de proceder a la conexión de las primitivas, pulse con el botón derecho en el lienzo y asegúrese de que la opción **Diseño automático** esté activada.
- 7. Conecte las primitivas:
	- v El terminal de salida de **getQuote : DelayedServicePortTypePartner** al terminal de entrada de **DelayedToStockQuoteService**
	- v El terminal de salida de **getQuote : RealtimeServicePortTypePartner** al terminal de entrada de **RealtimeToStockQuoteService**
	- v El terminal de salida de **DelayedToStockQuoteService** al terminal de entrada de **SetQualityOfService**
	- v El terminal de salida de **RealtimeToStockQuoteService** al terminal de entrada de **SetQualityOfService**
	- v El terminal de salida de **SetQualityOfService** al terminal de entrada de **getQuote : StockQuoteService**
	- v El terminal de error de **getQuote : DelayedServicePortTypePartner** al terminal de entrada de **DelayedStockQuoteFail**
	- v El terminal de error de **getQuote : RealtimeServicePortTypePartner** al terminal de entrada de **RealtimeStockQuoteFail**

El flujo de respuesta conectado debería ser parecido a éste:

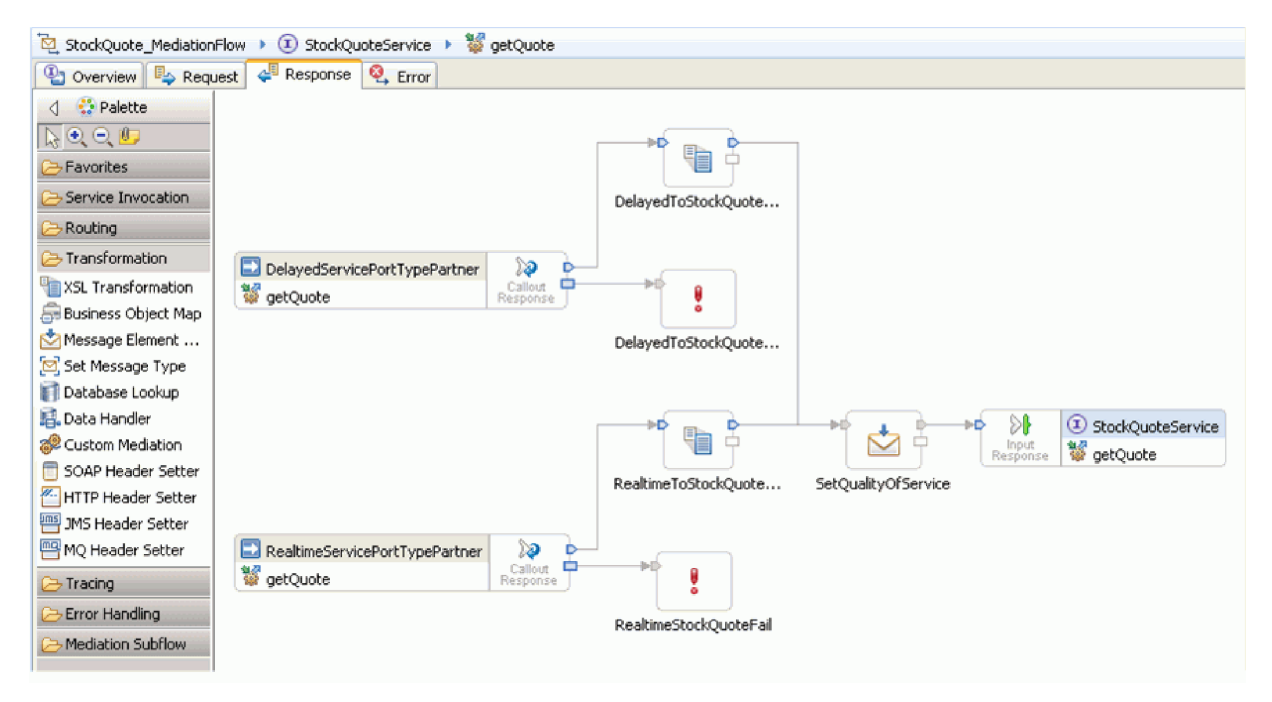

- 8. Establezca las propiedades para la primitiva XSLT DelayedToStockQuoteService:
	- a. Seleccione la primitiva **DelayedToStockQuoteService** en el lienzo del flujo de respuesta y efectúe una doble pulsación en el mismo.
	- b. Se abre el asistente Correlación XML nueva. Pulse **Siguiente** para ver los tipos de mensaje de raíz, entrada y salida que se correlacionarán. Acepte los valores predeterminados y pulse **Finalizar**.
	- c. En la sección de objetos de entrada (lado izquierdo) del editor de correlaciones, expanda **cuerpo**. En la sección de objetos de salida (lado derecho), expanda **cuerpo > getQuoteResponse > respuesta**.
	- d. Pulse el valor del lado izquierdo y arrástrelo al valor del lado derecho para conectarlos y crear la correlación.
	- e. Guarde los cambios y cierre el editor de correlaciones.

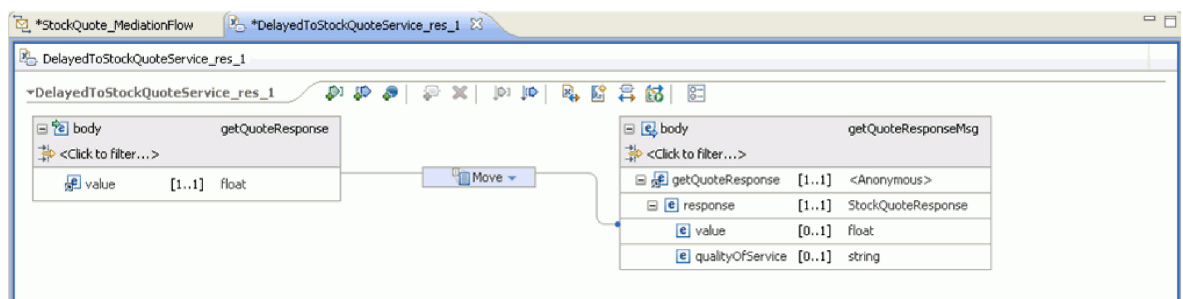

El archivo de correlación se visualiza en la pestaña Detalles de la vista Propiedades.

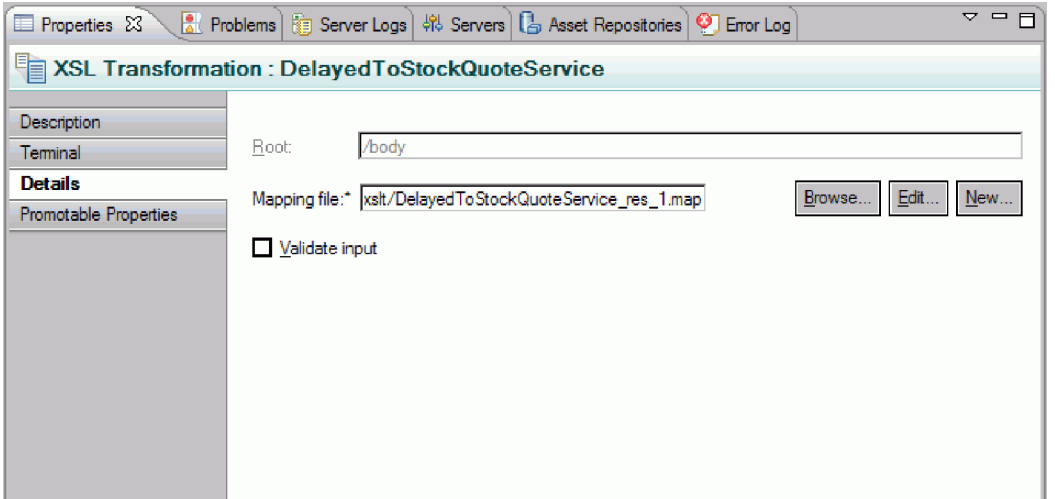

- 9. De forma parecida, establezca las propiedades para la primitiva XSLT RealtimeToStockQuoteService:
	- a. Seleccione la primitiva **RealtimeToStockQuoteService** en el lienzo del flujo de respuestas y efectúe una doble pulsación en el mismo.
	- b. Se abre el asistente Correlación XML nueva. Pulse **Siguiente** para ver los tipos de mensaje de raíz, entrada y salida que se correlacionarán. Acepte los valores predeterminados y pulse **Finalizar**.
	- c. En la sección de objetos de entrada (lado izquierdo) del editor de correlaciones, expanda **cuerpo**. En la sección de objetos de salida (lado derecho), expanda **cuerpo > getQuoteResponse > respuesta**.
	- d. Pulse el valor del lado izquierdo y arrástrelo al valor del lado derecho para conectarlos y crear la correlación.
	- e. Guarde los cambios y cierre el editor de correlaciones. El archivo de correlación y la hoja de estilos XSL asociada se visualizan en la pestaña Detalles de la vista Propiedades.
- 10. Establezca las propiedades para la primitiva Método de establecimiento de elemento de mensajes SetQualityOfService:
	- a. Seleccione la primitiva **SetQualityOfService** en el lienzo del flujo de respuesta. Vaya a la pestaña **Detalles** de la vista Propiedades.
	- b. Pulse **Añadir...** para iniciar el asistente Añadir/editar propiedades.
	- c. En la lista desplegable Acción, seleccione **Copiar**. Para el destino, seleccione **Examinar**, para abrir el Constructor de expresiones XPath.
	- d. En el visor de tipos de datos, expanda **ServiceMessageObject > cuerpo > getQuoteResponse > respuesta : StockQuoteResponse**, y seleccione **qualityOfService**. La expresión XPath se muestra en el campo Expresión. Pulse **Aceptar**.
	- e. Para el campo Origen, seleccione **Examinar**. En el visor de tipos de datos, expanda **ServiceMessageObject > contexto > correlación** y seleccione **subscriptionLevel**. La expresión XPath se muestra en el campo Expresión. Pulse **Aceptar**. En la ventana Añadir/editar, pulse **Finalizar**.

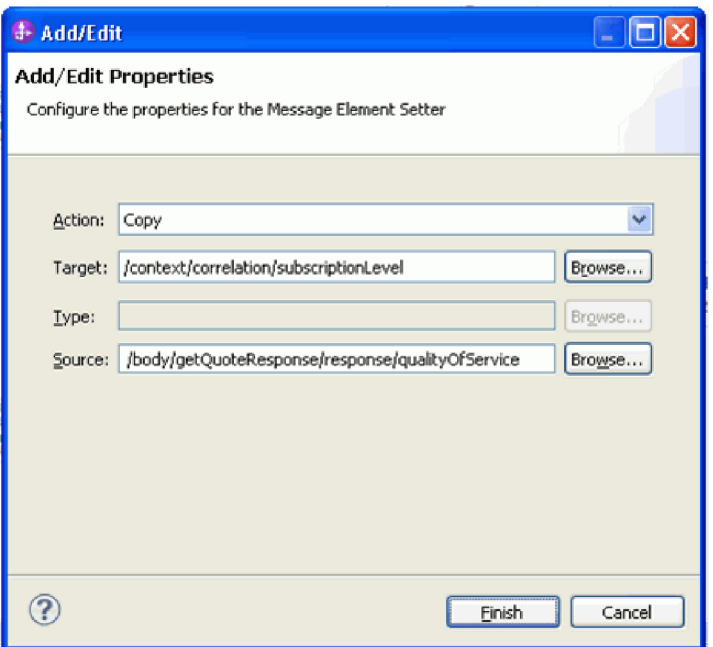

Las columnas de destino, tipo y valor de la tabla se llenan en la primera fila como se muestra. Para editarlas más adelante, seleccione la fila y pulse **Editar...**

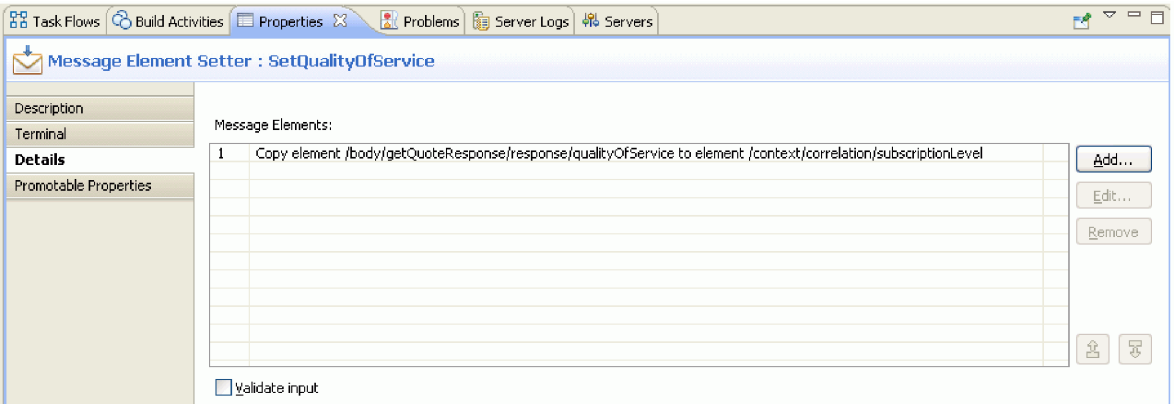

- 11. Para las dos primitivas de error:
	- a. Pulse con el botón derecho en **DelayedStockQuoteFail** y seleccione **Mostrar en propiedades**. Pulse Detalles y, en el campo Mensaje de error, especifique No se ha podido llamar a DelayedStockQuoteService.

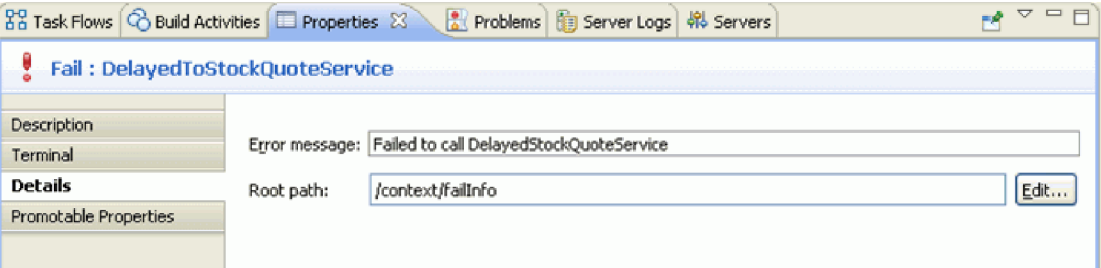

- b. Para **RealtimeStockQuoteFail**, especifique No se ha podido llamar a RealtimeStockQuoteService en el campo Mensaje de error.
- 12. Pulse **Control-S** para guardar el flujo.

# <span id="page-38-0"></span>**Capítulo 5. Ejecutar el ejemplo**

Una vez que haya creado o importado el ejemplo, puede probar la aplicación StockQuote en el cliente de pruebas integrado o el depurador.

El ejemplo Stock Quote incluye algunos componentes de ejecución, un servicio web en tiempo real y un servicio web con retardo que generan presupuestos aleatoriamente para el símbolo especificado en el cliente, y una base de datos Derby que tiene datos de cliente precargados. Antes de probar el ejemplo, debe ejecutar los scripts para instalar los componentes de ejecución; sólo debe ejecutar los scripts una vez. A continuación, para ejecutar el ejemplo, añada el proyecto StockQuoteApp al servidor y lance el cliente de pruebas.

### **Instalación de los componentes de tiempo de ejecución**

Para ejecutar el script que instala la base de datos de cliente y el programa de fondo en el servidor, siga estos pasos:

1. Vaya a la vista Servidor. Si sólo se ha instalado un perfil de servidor (IBM Process Server o WebSphere ESB Server), pulse con el botón derecho en el servidor y seleccione **Iniciar** para iniciarlo. Si se han instalado ambos perfiles de servidor, seleccione uno de ellos.

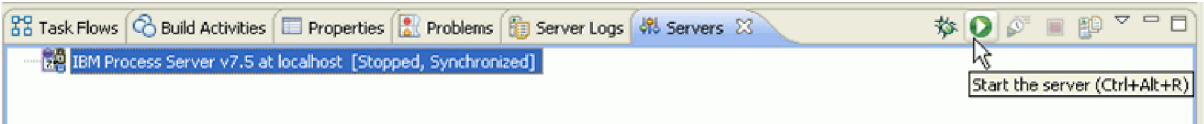

**Nota:** Si no ve ningún servidor en la vista Servidor, es probable que no haya instalado el entorno de pruebas de WebSphere. Ejecute el launchpad del producto para instalar el entorno de pruebas de WebSphere.

- 2. Ahora instalará los componentes de tiempo de ejecución utilizados en este ejemplo. Cuando el servidor se haya iniciado correctamente, abra un indicador de mandatos y vaya a *directorio de instalación de recursos compartidos*/plugins/com.ibm.wbit.samples.content/artifacts/stockquote/bin/. **Nota:** es posible que encuentre varias versiones de com.ibm.wbit.samples.content en su instalación. Seleccione siempre la que presenta el número de versión más alto, ya que será la más reciente.
- 3. Ejecute uno de los siguientes mandatos:
	- v Si ha iniciado IBM Process Server: *directorio de instalación*/runtimes/bi\_*número\_versión*/bin/ wsadmin -f wid-install.jacl -profileName *nombre\_perfil\_wps* -username *nombre\_usuario* -password *contraseña*
	- v Si ha iniciado WebSphere ESB Server: *directorio de instalación*/runtimes/bi\_*número\_versión*/bin/ wsadmin -f wid-install.jacl -profileName *nombre\_perfil\_wps* -username *nombre\_usuario* -password *contraseña*

Mantenga el indicador de mandatos abierto porque lo necesitará de nuevo.

#### **Sugerencias para la resolución de problemas**

v Si el directorio de instalación contiene un espacio, verá un error al ejecutar el mandato. Por ejemplo, si el directorio de instalación es d:\Archivos de programa, aparecerá este error: 'D:\Archivos' no se reconoce como mandato, programa o archivo por lotes interno o externo.

Especifique el mandato entre comillas dobles, como se muestra a continuación:

- "D:\Archivos de programa\IBM\WID7\_WTE\runtimes\bi\_v7\bin/wsadmin"
- -f wid-install.jacl -profileName qwps -username admin -password admin
- <span id="page-39-0"></span>v El usuario predeterminado es "admin" y la contraseña predeterminada es "admin".
- v El nombre de perfil predeterminado de IBM Process Server es qwps.
- v El nombre de perfil predeterminado de WebSphere ESB es qesb.
- v Para ver el nombre de perfil de su servidor en IBM Integration Designer, vaya a la vista de servidores, pulse con el botón derecho en el servidor y seleccione **Gestionar perfiles de servidor**.
- 4. Cuando el script se haya ejecutado satisfactoriamente, mostrará el número de puerto del servidor en el que se ha instalado. El número de puerto debería ser 9080, como se muestra en la siguiente imagen.

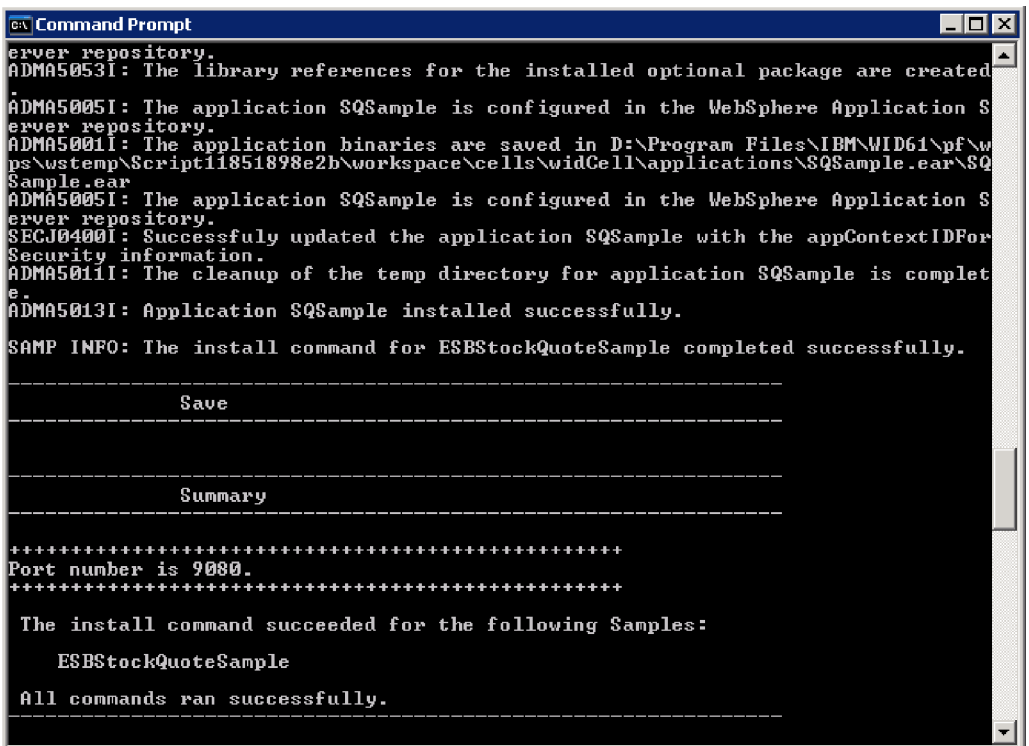

Si el número de puerto es 9080 como se muestra, puede omitir los siguientes pasos.

- 5. Si el puerto es distinto de 9080, debe asegurase de que la aplicación Stock Quote busque la base de datos en el puerto correcto. Esto afectará a las importaciones. Para cambiar el puerto:
	- a. Abra el diagrama de conjunto del módulo Stock Quote.
	- b. Seleccione la importación DelayedService y, en la vista Propiedades, pulse **Enlace**.
	- c. El cuadro de texto Dirección contendrá un valor parecido a **http://localhost:9080/DelayedService/ services/DelayedServiceSOAP**.
	- d. Sustituya "9080" por el número de puerto visualizado al ejecutar el script.
	- e. Siga los pasos anteriores para la importación RealtimeService y luego guarde el módulo.
- 6. Reinicie el servidor después de instalar el script correctamente; para hacerlo, pulse con el botón derecho en el mismo y seleccione **Reiniciar**.

### **Prueba del flujo de mediación**

Después de ejecutar el script, debe añadir StockQuoteApp al servidor de ejecución. A continuación, puede probar el flujo de mediación en el cliente de pruebas.

1. Para añadir el proyecto StockQuoteApp al servidor, pulse con el botón derecho en el servidor y seleccione **Añadir y eliminar proyecto...**. Seleccione el proyecto StockQuoteApp en la lista de proyectos disponibles y pulse **Añadir >** para añadirlo a la lista de proyectos configurados. Pulse **Finalizar** y espere a que le servidor finalice la publicación.

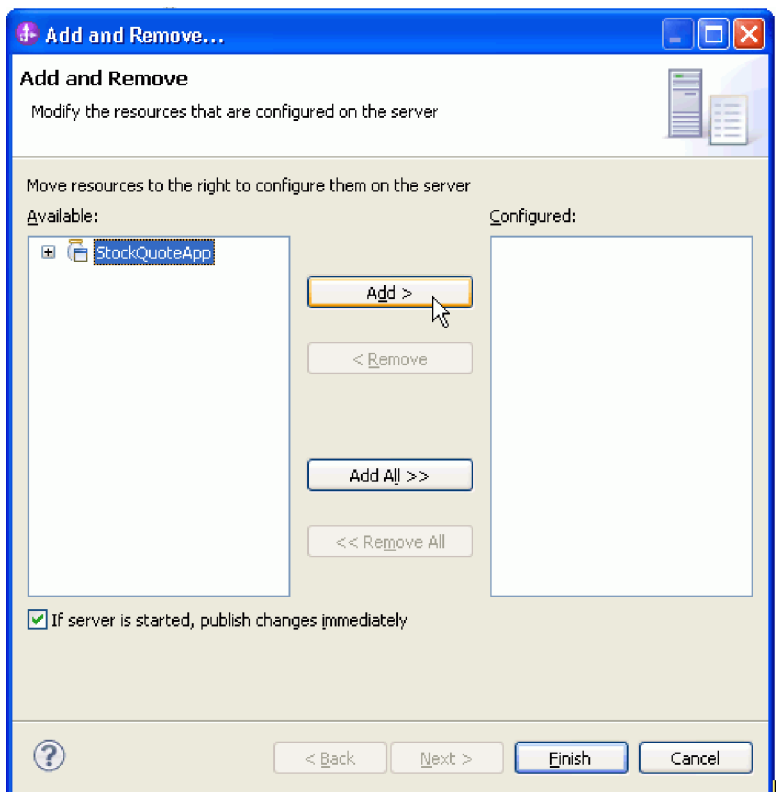

- 2. Abra el diagrama de conjunto del módulo StockQuote. A continuación, pulse con el botón derecho en el componente StockQuote\_MediationFlow y seleccione **Probar componente**. Se abre la página Sucesos del cliente de pruebas integradas.
- 3. En la página Sucesos puede seleccionar los módulos, los componentes, las interfaces y las operaciones que desea probar. Para este ejemplo, asegúrese de que las propiedades detalladas son las siguientes:
	- v Configuración: **Prueba de módulo predeterminada**
	- v Módulo: **StockQuote**
	- v Componente: **StockQuote\_MediationFlow**
	- v Interfaz: **StockQuoteService**
	- v Operación: **getQuote**
- 4. En la tabla de parámetros de petición iniciales, puede especificar información haciendo doble clic en la celda de la columna de valores. Efectúe una doble pulsación en la celda de valor en la fila **symbol** y especifique **AAA**. Del mismo modo, especifique **CustomerA** para customerID.

<span id="page-41-0"></span>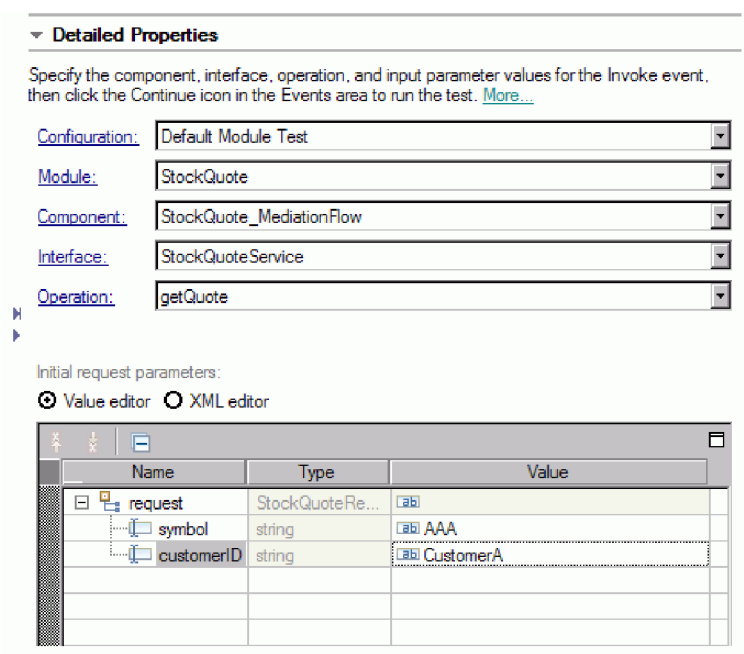

- 5. A continuación, pulse el botón **Continuar <u>▶</u>** para invocar la operación getQuote. Se abre el diálogo Ubicación de despliegue.
- 6. Seleccione un servidor y pulse **Finalizar**. Puede ejecutar flujos de mediación en IBM Process Server o WebSphere Enterprise Service Bus. Especifique el ID de usuario y la contraseña para el servidor. El valor predeterminado es admin/admin.
- 7. Verá los valores resultantes para qualityOfService y el valor en los parámetros de retorno.
- 8. Si la aplicación no se ejecuta correctamente, pruebe lo siguiente:
	- v Si ve una excepción de ejecución de servicio, compruebe que la aplicación de servicio web esté iniciada. En la vista Servidores, seleccione el servidor, pulse con el botón derecho y seleccione **Ejecutar consola de administración** e inicie sesión. En la lista de aplicaciones en ejecución en **Aplicaciones > Aplicaciones de negocio**, compruebe el estado de la aplicación SQSample e inicie la aplicación si es necesario.
	- v Si ve un error que indica que el módulo StockQuote no se encuentra, siga las instrucciones indicadas más arriba para asegurarse de que la aplicación StockQuoteApp esté ejecutándose.

### **Depuración del flujo de mediación**

Depure el componente StockQuote\_MediationFlow en el entorno de prueba unitaria utilizando el depurador de integración.

En las siguientes instrucciones se da por sentado que los componentes de tiempo de ejecución ya se han instalado. Consulte ["Instalación de los componentes de tiempo de ejecución" en la página 35](#page-38-0) para obtener información sobre cómo instalar estos componentes.

1. Para añadir un punto de interrupción a una primitiva de mediación, pulse con el botón derecho en el nodo de la primitiva en el lienzo del flujo de solicitudes o respuesta y seleccione **Depurar > Añadir punto de interrupción**. Observe que se añade un pequeño icono azul en la parte superior izquierda del nodo, que indica que se ha añadido el punto de interrupción al nodo.

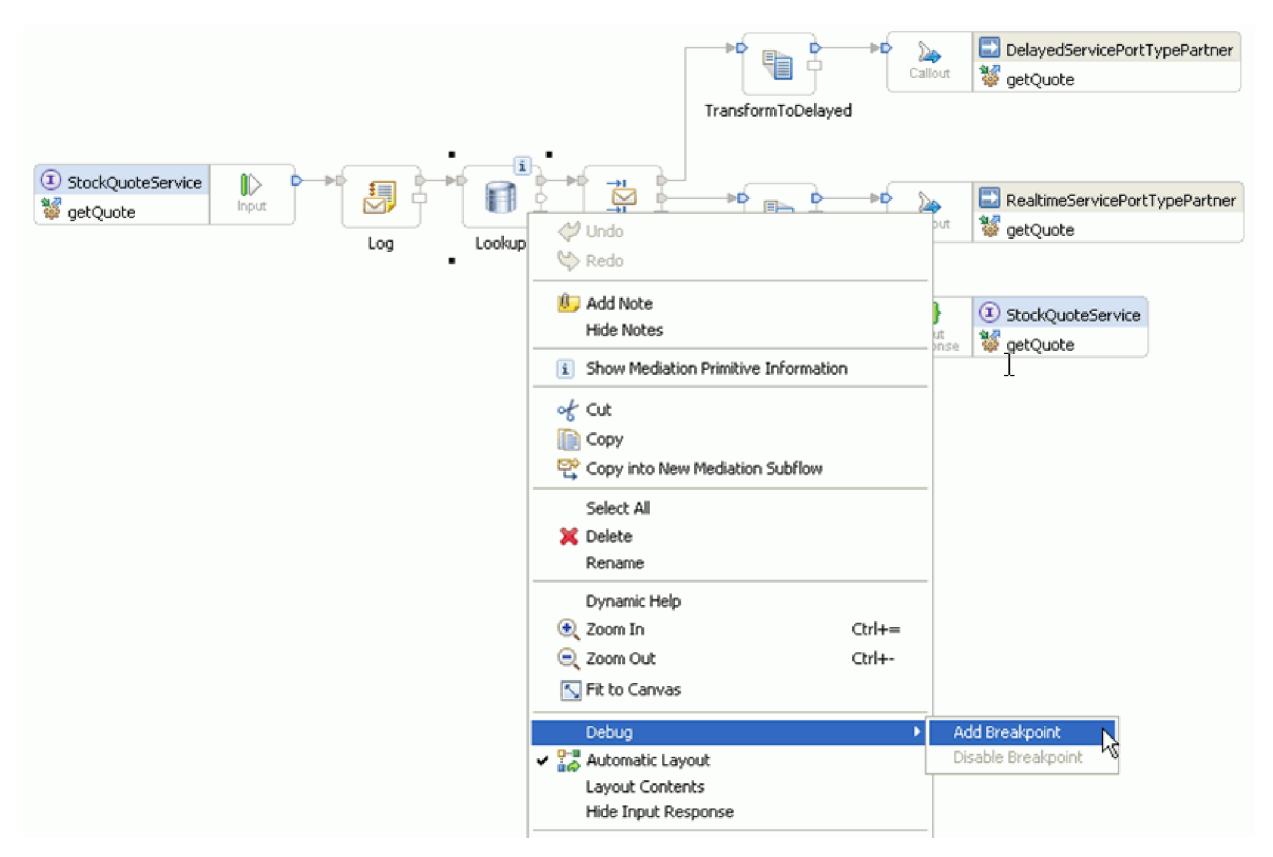

- 2. Seleccione un servidor, pulse con el botón derecho en el mismo y seleccione **Reiniciar en Depurar** para reiniciar el servidor en la modalidad de depuración. Si el servidor ya está iniciado, deberá detenerlo e iniciarlo de nuevo en modalidad de depuración.
- 3. Una vez que se haya iniciado el servidor, abra el diagrama de conjunto del módulo de mediación StockQuote. A continuación, pulse con el botón derecho en el componente StockQuote\_MediationFlow y seleccione **Probar componente**.

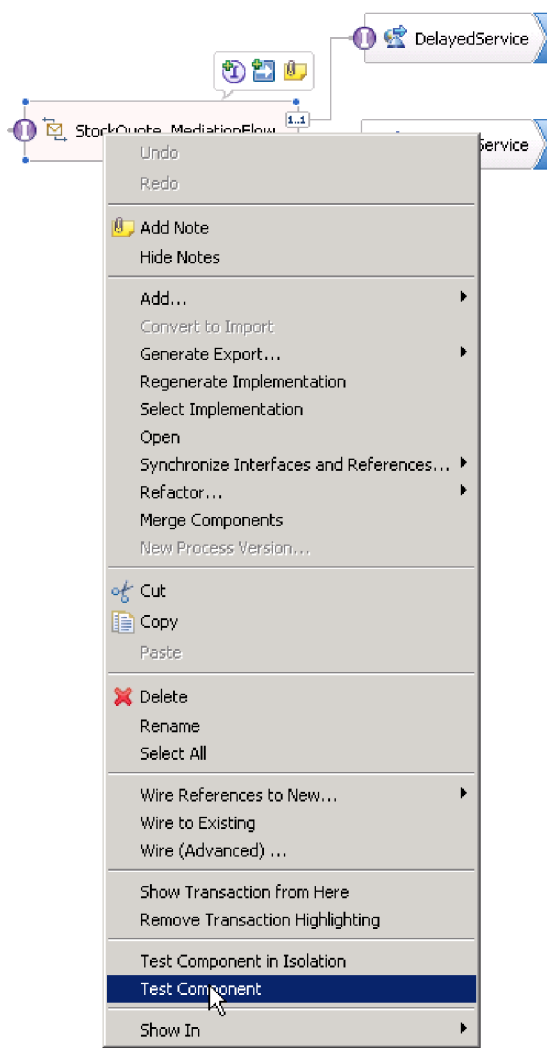

Se abre el entorno de prueba unitaria.

- 4. En el entorno de prueba unitaria puede seleccionar los módulos, los componentes, las interfaces y las operaciones que desea probar. Para este ejemplo, asegúrese de que las propiedades detalladas son las siguientes:
	- a. Configuración: **Prueba de módulo predeterminada**
	- b. Módulo: **StockQuote**
	- c. Componente: **StockQuote\_MediationFlow**
	- d. Interfaz: **StockQuoteService**
	- e. Operación: **getQuote**
- 5. En la tabla de parámetros de petición iniciales, puede especificar información haciendo doble clic en la celda de la columna de valores. Efectúe una doble pulsación en la celda de valor en la fila **symbol** y especifique **AAA**. Del mismo modo, especifique **CustomerA** para customerID.

<span id="page-44-0"></span>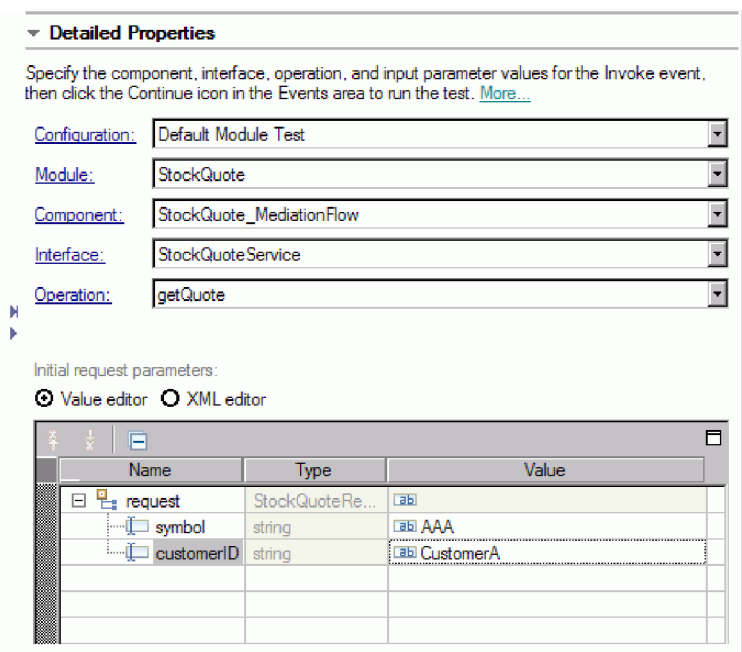

- 6. A continuación, pulse el botón **Continuar** . Se abre el diálogo Ubicación de despliegue.
- 7. Seleccione el servidor que ha iniciado anteriormente en modalidad de depuración y pulse **Finalizar**. Especifique el ID de usuario y la contraseña para el servidor. El valor predeterminado es admin/admin. Cuando el flujo alcance el punto de interrupción, se le solicitará que abra la perspectiva de depuración. Pulse **Sí** para abrir la perspectiva.
- 8. En esta vista puede ver los valores de los elementos de mensaje, las vías tomadas y los puntos de interrupción alcanzados. Para continuar el flujo hasta el final o hasta el siguiente punto de

interrupción, pulse el botón **Reanudar** .

### **Cambio de la calidad de servicio en tiempo de ejecución**

Cuando creamos el ejemplo, promovimos la propiedad de patrón Filtro para poder cambiar el valor de la propiedad en tiempo de ejecución. Ahora cambiaremos el valor de la propiedad de patrón Filtro de la consola administrativa del entorno de prueba unitaria, lo que dará lugar a que la petición se envíe a un servicio distinto. Veremos el resultado en el emulador de cliente.

Para realizar las acciones descritas en esta tarea, es necesario ejecutar los scripts de servidor para instalar los componentes de tiempo de ejecución. Para obtener instrucciones al respecto, consulte el apartado ["Instalación de los componentes de tiempo de ejecución" en la página 35.](#page-38-0)

Abra el diagrama de conjunto StockQuote y siga estos pasos para probar la propiedad promovida de la primitiva Filtro:

- 1. Pulse con el botón derecho en StockQuote\_MediationFlow y seleccione **Probar componente**.
- 2. En la página Sucesos, especifique estos parámetros de petición iniciales y pulse **Continuar**.
	- Para symbol, especifique AAA.
	- v Para customerID, especifique CustomerB.

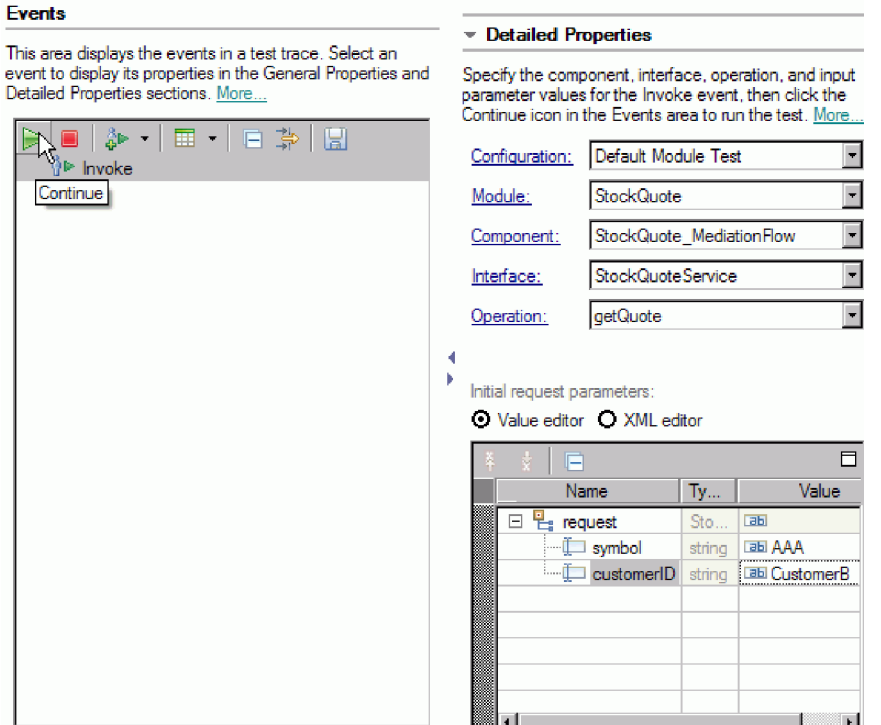

3. Seleccione el servidor para el entorno de prueba unitaria. Pulse **Finalizar** y especifique el nombre de usuario y la contraseña para iniciar sesión en el servidor. El valor predeterminado es admin\admin.

Los resultados del emulador muestran que el servicio invocado es RealtimeService. También puede ver el valor de la serie qualityOfService, que indica que el nivel de servicio de este cliente es premium.

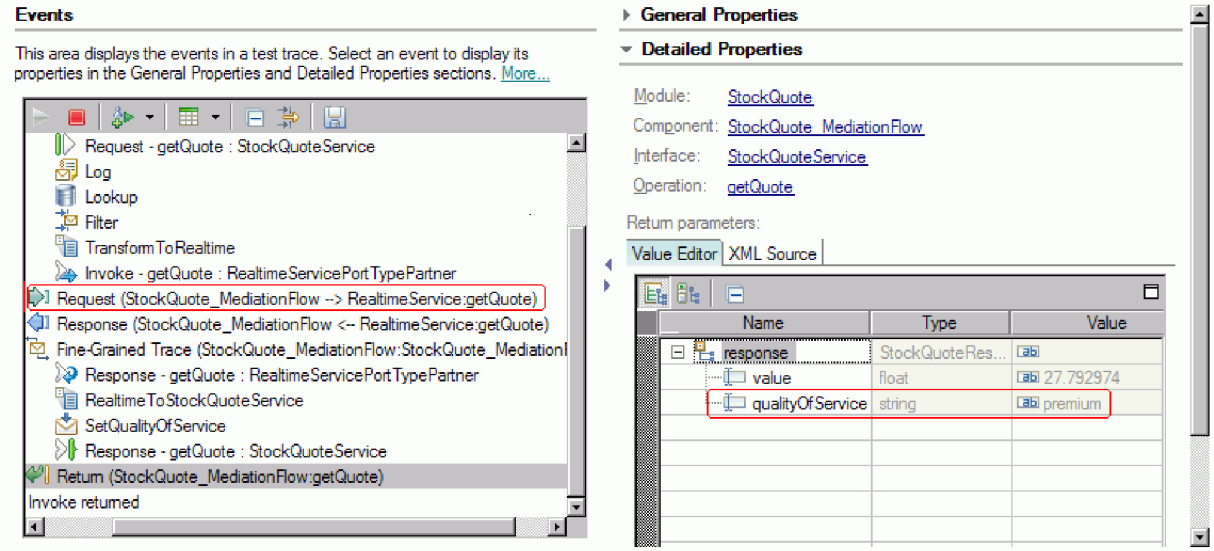

- 4. Vaya a la vista Servidores. Pulse con el botón derecho en el servidor y seleccione **Administración > Ejecutar consola administrativa**. En la ventana de registro, especifique su ID de usuario y contraseña (el valor predeterminado es admin/admin). Pulse **Iniciar sesión**.
- 5. En la consola administrativa, expanda **Aplicaciones** y pulse **Módulos SCA**.
- 6. En la lista de aplicaciones, pulse **StockQuote**.

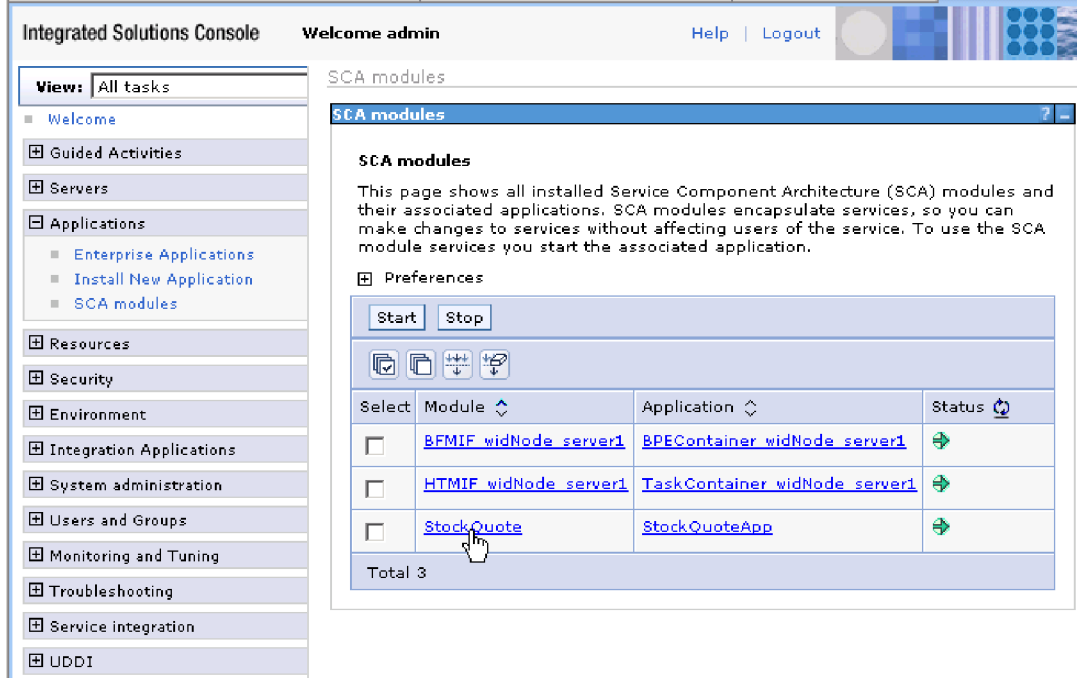

7. Pulse **Propiedades de módulo**.

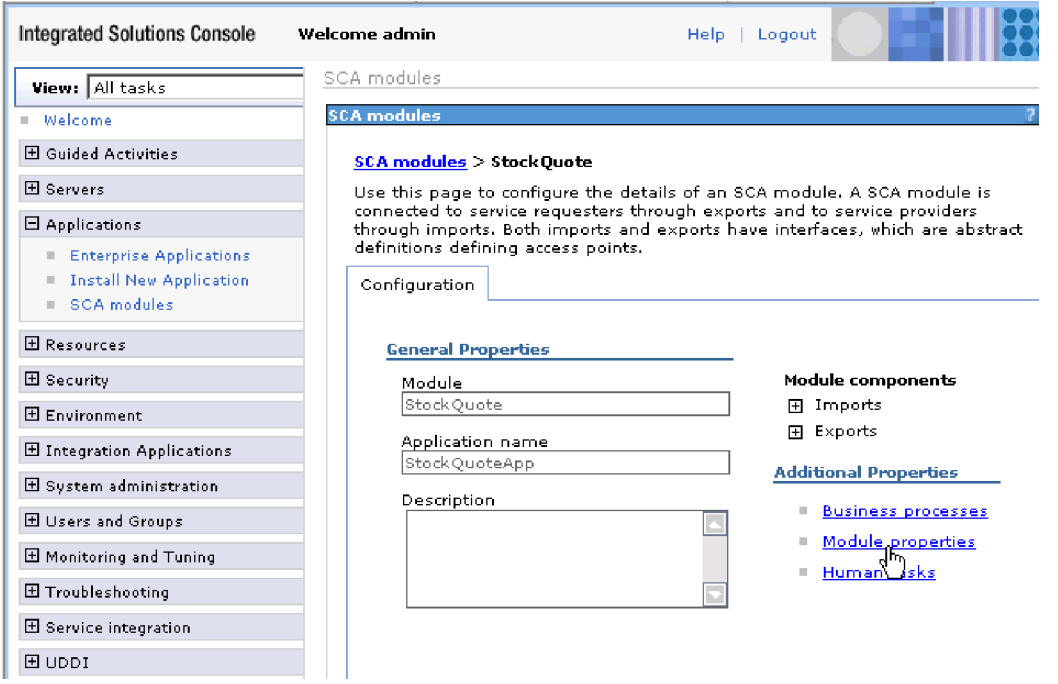

8. Se visualiza la propiedad promovida anteriormente, con el alias PREMIUM\_SERVICE. Pulse el campo de valor de PREMIUM\_SERVICE y cambie "premium" por "standard". Pulse **Aplicar**.

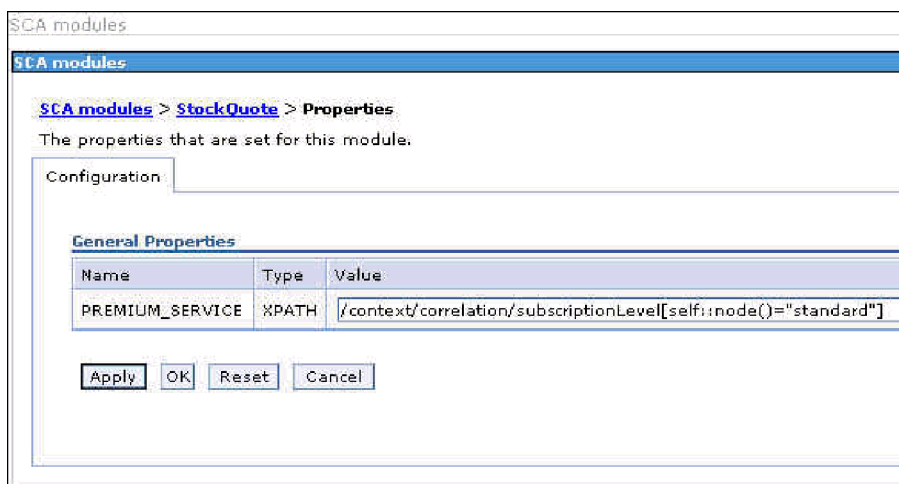

9. En la ventana de mensajes, pulse **Guardar**.

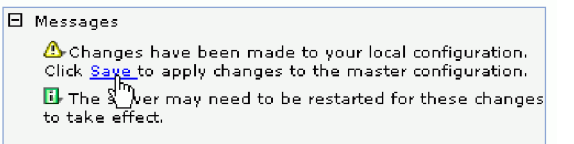

10. En la ventana Módulos SCA, pulse el botón **Guardar**.

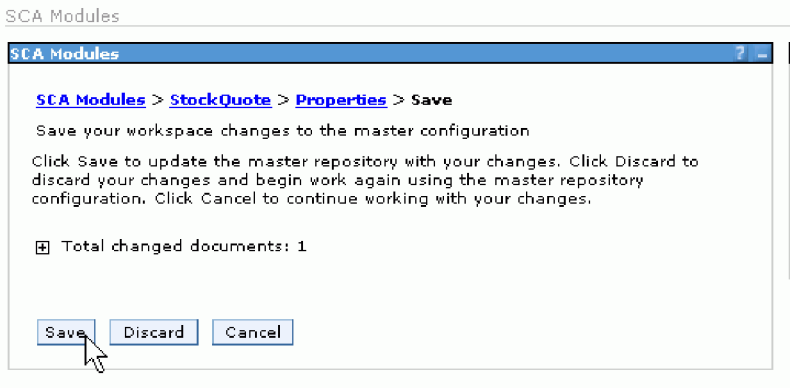

- 11. Vaya a la página Sucesos del cliente de pruebas. Pulse Invocar  $\frac{1}{4}$  en el lado superior izquierdo de la página.
- 12. Deje AAA como valor de symbol y especifique CustomerB, el cliente de servicio premium, como valor de customerID. Pulse **Continuar**.

Los resultados del área Sucesos muestran DelayedService como servicio invocado.

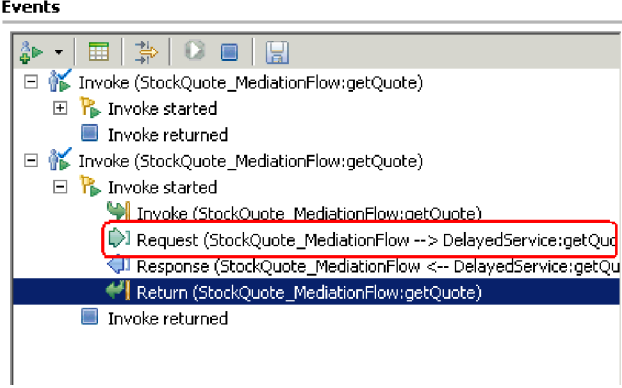

General Properties

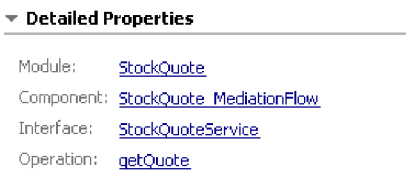

### Return parameters:

٠

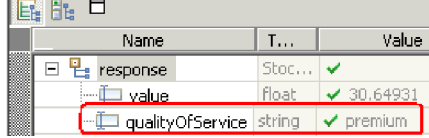

## <span id="page-50-0"></span>**Avisos**

Esta información se ha desarrollado para productos y servicios ofrecidos en los Estados Unidos.

Es posible que IBM no comercialice los productos, servicios o características a los que se hace referencia en este documento en otros países. Consulte al representante local de IBM para obtener información sobre los productos y servicios que actualmente pueden adquirirse en su zona geográfica. Las referencias a un producto, programa o servicio de IBM no pretenden afirmar ni implicar que sólo pueda utilizarse este producto, programa o servicio de IBM. En su lugar se puede utilizar cualquier producto, programa o servicio funcionalmente equivalente que no vulnere ningún derecho de propiedad intelectual de IBM. Sin embargo, es responsabilidad del usuario evaluar y verificar el funcionamiento de cualquier producto, programa o servicio que no sea de IBM.

IBM puede tener patentes o solicitudes de patentes en tramitación que hacen referencia a temas tratados en esta documentación. La posesión de esta documentación no otorga ninguna licencia sobre dichas patentes. Puede realizar consultas sobre licencias escribiendo a:

*IBM Director of Licensing IBM Corporation North Castle Drive Armonk, NY 10504-1785 Estados Unidos*

Para efectuar consultas sobre información de doble byte (DBCS) referente a las licencias, póngase en contacto con el Departamento de propiedad intelectual de IBM en su país, o envíelas por escrito a la dirección siguiente:

*IBM World Trade Asia Corporation Licensing 2-31 Roppongi 3-chome, Minato-ku Tokio 106-0032, Japón*

**El párrafo siguiente no se aplica al Reino Unido ni a ningún otro país donde tales disposiciones no sean coherentes con las leyes locales:** INTERNATIONAL BUSINESS MACHINES CORPORATION PROPORCIONA ESTA PUBLICACIÓN "TAL CUAL" SIN GARANTÍA DE NINGUNA CLASE, NI EXPLÍCITA NI IMPLÍCITA, INCLUIDAS, PERO SIN LIMITARSE A, LAS GARANTÍAS IMPLÍCITAS DE NO VULNERACIÓN DE DERECHOS, COMERCIALIZACIÓN O IDONEIDAD PARA UN FIN DETERMINADO. Algunos estados no autorizan la exclusión de garantías explícitas o implícitas en determinadas transacciones, por lo que es posible que este aviso no sea aplicable en su caso.

La presente publicación puede contener imprecisiones técnicas o errores tipográficos. Periódicamente se efectúan cambios en la información aquí contenida; estos cambios se incorporarán en nuevas ediciones de la publicación. IBM puede realizar mejoras o cambios en el producto o productos y el programa o programas descritos en esta publicación cuando lo considere oportuno y sin previo aviso.

Las referencias hechas en esta información a sitios Web no IBM se proporcionan sólo para comodidad del usuario y en ningún modo constituyen un respaldo de dichos sitios Web. Los materiales de dichos sitios web no forman parte de los materiales para este producto de IBM y el uso de dichos sitios web es por cuenta y riesgo del usuario.

IBM puede utilizar o distribuir la información que se le proporcione del modo que estime apropiado sin incurrir por ello en ninguna obligación con el remitente.

Los propietarios de licencia de este programa que deseen tener información sobre el mismo con el fin de poder: (i) intercambiar información entre programas creados de forma independiente y otros programas (incluido éste) y (ii) utilizar de forma mutua la información que se ha intercambiado, deberán ponerse en contacto con:

*Intellectual Property Dept. for WebSphere Software IBM Corporation 3600 Steeles Ave. East Markham, Ontario Canada L3R 9Z7*

Dicha información puede estar disponible, sujeta a los términos y condiciones adecuados, incluido en algunos casos, el pago de una tasa.

El programa con licencia descrito en este documento y todo el material con licencia disponible para éste lo proporciona IBM bajo los términos del Acuerdo con el cliente de IBM, el Acuerdo de Licencia de programa internacional de IBM o cualquier acuerdo equivalente entre nosotros.

Los datos de rendimiento contenidos en el presente documento se han determinado en un entorno controlado. Por consiguiente, los resultados obtenidos en otros entornos operativos pueden variar de forma significativa. Algunas medidas pueden haberse realizado en sistemas de nivel de desarrollo y no existe ninguna garantía de que dichas medidas sean las mismas en los sistemas disponibles de forma general. Es más, puede que algunas medidas se hayan estimado mediante extrapolación. Puede que los resultados reales varíen. Los usuarios de este documento deben verificar los datos aplicables para su entorno específico.

La información relacionada con productos que no sean de IBM se ha obtenido de los distribuidores de dichos productos, de sus anuncios publicados o de otras fuentes disponibles públicamente. IBM no ha probado dichos productos y no puede confirmar la precisión del rendimiento, la compatibilidad ni ninguna otra reclamación relacionada con productos que no sean de IBM. Las preguntas sobre las funciones de los productos que no sean de IBM deberán dirigirse a los distribuidores de esos productos.

Todas las declaraciones respecto a la dirección o intención futura de IBM están sujetas a cambio o anulación sin previo aviso y sólo representan metas y objetivos.

Todos los precios de IBM que se muestran aquí son precios de minoristas sugeridos por IBM, son actuales y están sujetos a cambios sin previo aviso. Los precios de los distribuidores pueden variar.

Esta información es sólo para planificación. La información contenida en este documento está sujeta a cambios antes de que los productos descritos estén disponibles.

Esta información contiene ejemplos de datos e informes utilizados en operaciones de negocio diarias. A fin de ilustrarlos de la forma más completa posible, los ejemplos pueden incluir los nombres de personas, empresas, marcas y productos. Todos estos nombres son ficticios, y cualquier similitud con los nombres y direcciones utilizados por una empresa real es totalmente fortuita.

### LICENCIA DE COPYRIGHT:

Esta información contiene programas de aplicación de ejemplo en el lenguaje fuente, que ilustran técnicas de programación en distintas plataformas operativas. El cliente puede copiar, modificar y distribuir estos programas de ejemplo de cualquier modo sin efectuar ningún pago a IBM, con el propósito de desarrollar, utilizar, comercializar o distribuir programas de aplicación en conformidad con la interfaz de programación de aplicaciones de la plataforma operativa para la que se hayan escrito dichos programas de ejemplo. Debe tenerse en cuenta que no se han efectuado pruebas de estos ejemplos en todas las condiciones. Por lo tanto, IBM, no puede garantizar o indicar la fiabilidad, la utilidad o el funcionamiento de estos programas.

Cada copia o cualquier parte de estos programas de ejemplo, o cualquier trabajo derivado, debe incluir un aviso de copyright como el siguiente:

© (nombre de su empresa) (año). Algunas partes de este código se derivan de IBM Corp. Sample Programs. © Copyright IBM Corp. \_escriba el año o años\_. Reservados todos los derechos.

Si accede a esta información mediante una presentación visual, las fotografías e ilustraciones en color no aparecerán.

### **Información sobre la interfaz de programación**

La información sobre la interfaz de programación, si se proporciona, está pensada para ayudarle a crear software de aplicación utilizando este programa.

Las interfaces de programación de uso general le permiten escribir software de aplicación que obtenga los servicios de las herramientas de este programa.

No obstante, esta información también puede contener datos sobre diagnóstico, modificación y ajuste. La información sobre diagnóstico, modificación y ajuste se proporciona para ayudarle a depurar el software de aplicación.

**Aviso:** no utilice esta información de diagnóstico, modificación y ajuste como interfaz de programación porque está sujeta a cambios.

### **Marcas registradas y marcas de servicio**

IBM, el logotipo de IBM, e ibm.com son marcas registradas de International Business Machines Corporation en los Estados Unidos y/o en otros países. Si estos y otros términos de marcas registradas de IBM se marcan en su primera aparición en este documento con un símbolo de marca registrada ( $\degree$  o  $\degree$ "), estos símbolos indican marcas registradas en Estados Unidos o marcas de uso comercial propiedad de IBM en el momento de la publicación de esta información. Estas marcas también pueden estar registradas o ser marcas de uso comercial en otros países. Se dispone de una lista de marcas registradas de IBM en el apartado ["Copyright and trademark information"](http://www.ibm.com/legal/copytrade.shtml) del sitio Web: www.ibm.com/legal/copytrade.shtml.

Adobe, el logotipo de Adobe, PostScript, y el logotipo de PostScript son marcas registradas de Adobe Systems Incorporated en los Estados Unidos y/o en otros países.

Java y todas las marcas registradas y logotipos basados en Java son marcas registradas de Sun Microsystems, Inc. en los Estados Unidos y/o en otros países.

Linux es una marca registrada de Linus Torvalds en los Estados Unidos y/o en otros países.

Microsoft, Windows, Windows NT, y el logotipo de Windows son marcas registradas de Microsoft Corporation en los Estados Unidos y/o en otros países.

Intel, el logotipo de Intel, Intel Inside, el logotipo de Intel Inside, Intel Centrino, el logotipo de Intel Centrino, Celeron, Intel Xeon, Intel SpeedStep, Itanium y Pentium son marcas registradas de Intel Corporation o subsidiarias en los Estados Unidos y en otros países.

UNIX es una marca registrada de Open Group en los Estados Unidos y en otros países.

Otros nombres de compañías, productos o servicios pueden ser marcas registradas o marcas de servicio de terceros.

# <span id="page-54-0"></span>**Condiciones de uso**

El permiso para el uso de estas publicaciones se otorga sujeto a los términos y condiciones siguientes.

**Uso personal**: puede reproducir estas publicaciones para su uso personal, no comercial, y siempre que se respeten todos los avisos de propiedad. No puede distribuir, mostrar o realizar trabajos derivados de estas publicaciones, ni de ninguna parte de ellas, sin el consentimiento expreso de IBM.

**Uso comercial**: puede reproducir, distribuir y mostrar estas aplicaciones únicamente dentro de la empresa, y siempre que se conserven todos los avisos de propiedad. No podrá hacer trabajos derivados de estas publicaciones, ni reproducir, distribuir o mostrar estas publicaciones (ni parte de las mismas) fuera de la empresa, sin consentimiento expreso de IBM.

Salvo lo aquí permitido de forma expresa, no se conceden otros permisos, licencias o derechos, ni implícitos ni explícitos, para las publicaciones o cualquier información, datos software u otra propiedad intelectual que en ellas se incluya.

IBM se reserva el derecho de cancelar los permisos aquí otorgados siempre que, según su propio criterio, el uso de las publicaciones pueda perjudicar sus intereses (según consideración de IBM) o las instrucciones anteriores no se sigan adecuadamente.

No puede descargar, exportar o re-exportar esta información salvo que cumpla completamente con todas las leyes y normas aplicables, incluyendo las leyes y normativas de exportación de Estados Unidos.

IBM NO GARANTIZA EL CONTENIDO DE ESTAS PUBLICACIONES. ESTAS PUBLICACIONES SE PROPORCIONAN "TAL CUAL", SIN GARANTÍAS DE NINGÚN TIPO, NI EXPLÍCITAS NI IMPLÍCITAS, INCLUYENDO PERO SIN LIMITARSE A LAS GARANTÍAS IMPLÍCITAS DE COMERCIALIZACIÓN O IDONEIDAD DE UN OBJETIVO CONCRETO.

© Copyright IBM Corporation 2005, 2011. Reservados todos los derechos.

# **Hoja de Comentarios**

**IBM Integration Designer Stock Quote Sample Version 7 Release 5**

Por favor, sírvase facilitarnos su opinión sobre esta publicación, tanto a nivel general (organización, contenido, utilidad, facilidad de lectura,...) como a nivel específico (errores u omisiones concretos). Tenga en cuenta que los comentarios que nos envíe deben estar relacionados exclusivamente con la información contenida en este manual y a la forma de presentación de ésta.

Para realizar consultas técnicas o solicitar información acerca de productos y precios, por favor diríjase a su sucursal de IBM, business partner de IBM o concesionario autorizado.

Para preguntas de tipo general, llame a "IBM Responde" (número de teléfono 901 300 000).

Al enviar comentarios a IBM, se garantiza a IBM el derecho no exclusivo de utilizar o distribuir dichos comentarios en la forma que considere apropiada sin incurrir por ello en ninguna obligación con el remitente. Comentarios:

Gracias por su colaboración.

Envíelos por correo a la dirección indicada en el reverso.

Si desea obtener respuesta de IBM, rellene la información siguiente:

Nombre Dirección

Compañía

Número de teléfono **Dirección** de e-mail

IBM

IBM Canada Ltd. Laboratory Information Development for IBM Integration Designer 8200 Warden Avenue Markham, Ontario Canada